**Технология печати КИМ в аудиториях ППЭ**

# **Станция печати КИМ**

(Версия 4.3)

Руководство пользователя для технического специалиста

МОСКВА 2016

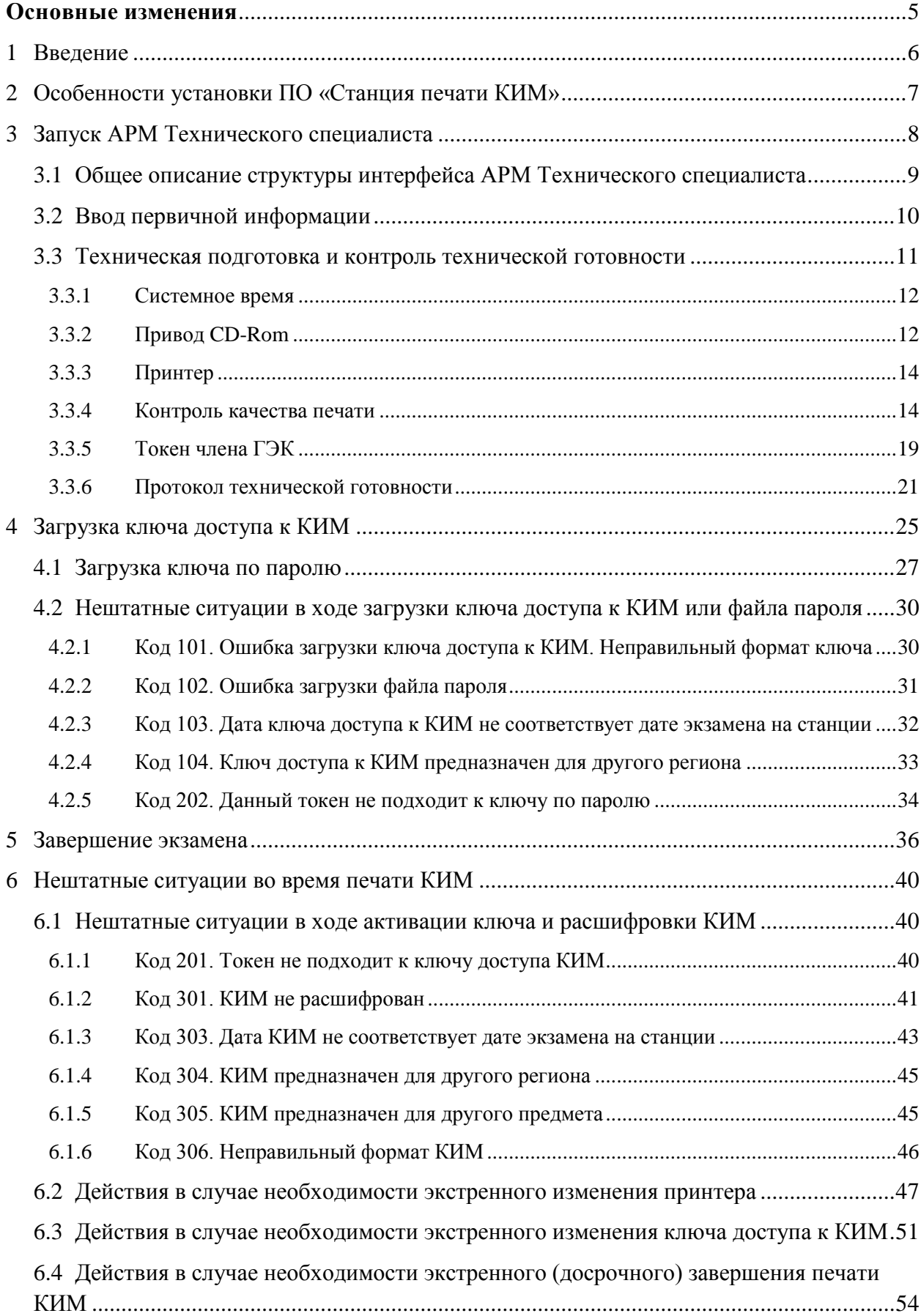

# **Содержание**

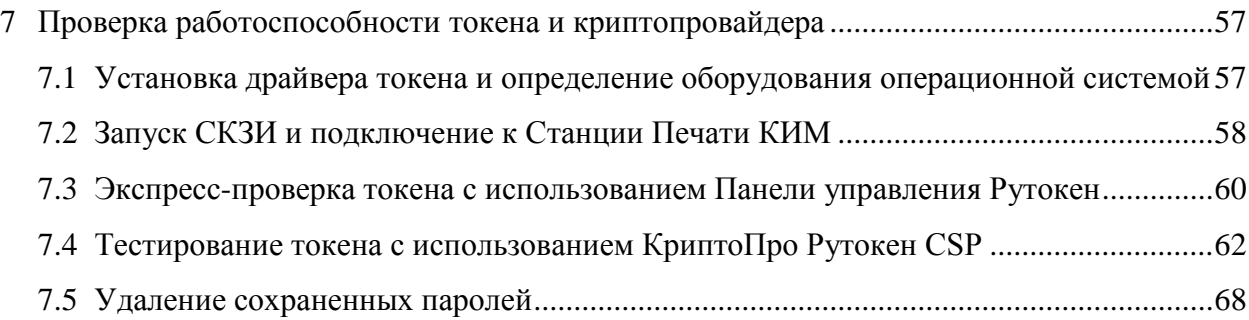

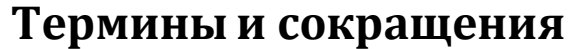

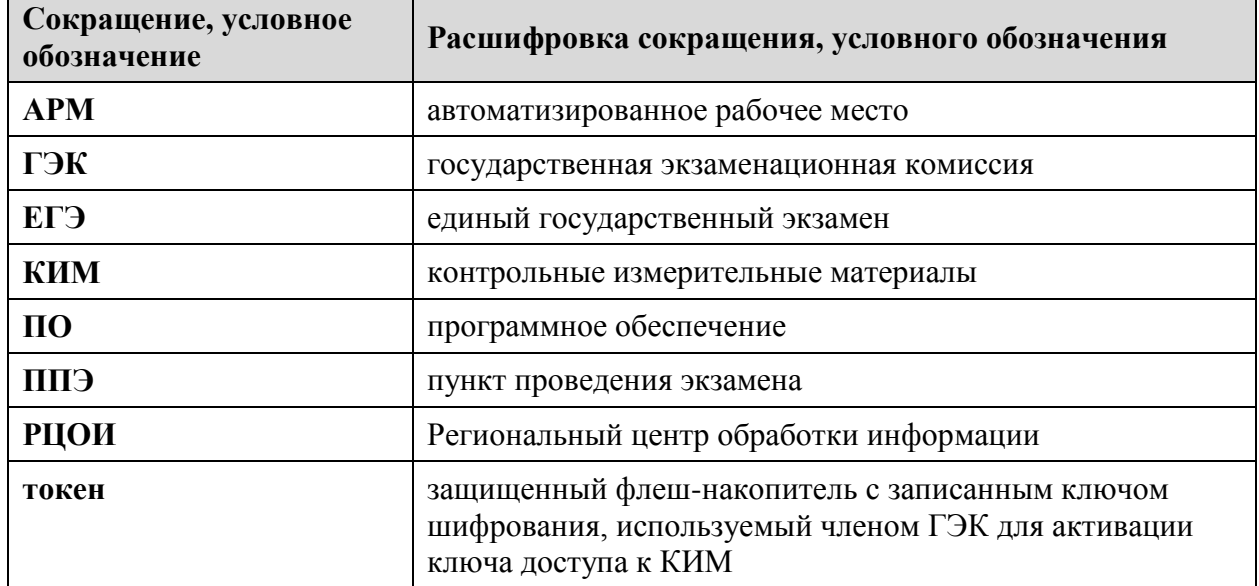

# **Основные изменения**

<span id="page-4-0"></span>В версии 4.3 станции печати КИМ внесены следующие изменения:

- Выполняется проверка соответствия загружаемого ключа доступа настройкам станции печати (код региона и дата экзамена).
- Расширен состав сообщений о несоответствии используемых КИМ настройкам станции печати или загруженному ключу доступа к КИМ.
- Уточнен порядок печати КИМ факт подтверждения печати всегда выполняется оператором станции печати.

# <span id="page-5-0"></span>**1 Введение**

В настоящей инструкции описаны основные действия, выполняемые техническим специалистом в программном обеспечении «Станция печати КИМ» (далее – ПО «Станция печати КИМ»), включая действия на автоматизированном рабочем месте технического специалиста (далее – АРМ Технического специалиста) при проведении единого государственного экзамена (далее – ЕГЭ) с применением технологии печати контрольных измерительных материалов (далее – КИМ) в аудиториях пункта проведения экзамена (далее – ППЭ).

Действия на АРМ Технического специалиста выполняются в рамках технической подготовки аудитории, контроля готовности аудитории к проведению экзамена, а также в день проведения экзамена.

Взаимодействие с АРМ Технического специалиста организовано в виде последовательного прохождения следующих этапов:

- Ввод первичной информации.
- Техническая подготовка.
- Загрузка ключа доступа к КИМ.

Нумерация этапов отражает порядок их прохождения на АРМ Технического специалиста.

Работа на АРМ Технического специалиста на каждом из этапов описана в одноименном разделе, в виде последовательности шагов с указанием особенностей выполнения тех или иных действий.

# <span id="page-6-0"></span>**2 Особенности установки ПО «Станция печати КИМ»**

В процессе установки ПО «Станция печати КИМ» будет установлен драйвер персонального токена члена ГЭК, а также дополнительные специальные программные средства, необходимые для работы токена, включая криптопровайдер КриптоПро Рутокен CSP.

#### *Важно!*

*Необходимо дождаться установки всех дополнительных программных средств и строго следовать указаниям каждого установщика.*

*После полного завершения установки следует выполнить перезагрузку компьютера.*

# <span id="page-7-0"></span>**3 Запуск АРМ Технического специалиста**

### *Важно!*

*Перед запуском Станции печати КИМ убедитесь в отсутствии на компьютере внешних сетевых подключений, включая Wi-Fi соединения.*

*Работа на Станции печати КИМ при наличии активных сетевых подключений, а также доступа в сеть Интернет невозможна.*

Перед каждым запуском ПО «Станция печати КИМ» необходимо ввести пароль технического специалиста.

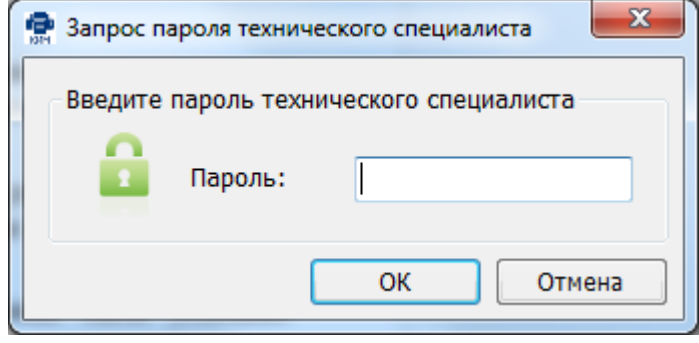

**Рис. 1. Запрос пароля технического специалиста.**

### *Важно!*

*Пароль технического специалиста фиксированный и единый для всех пользователей: 12345678*

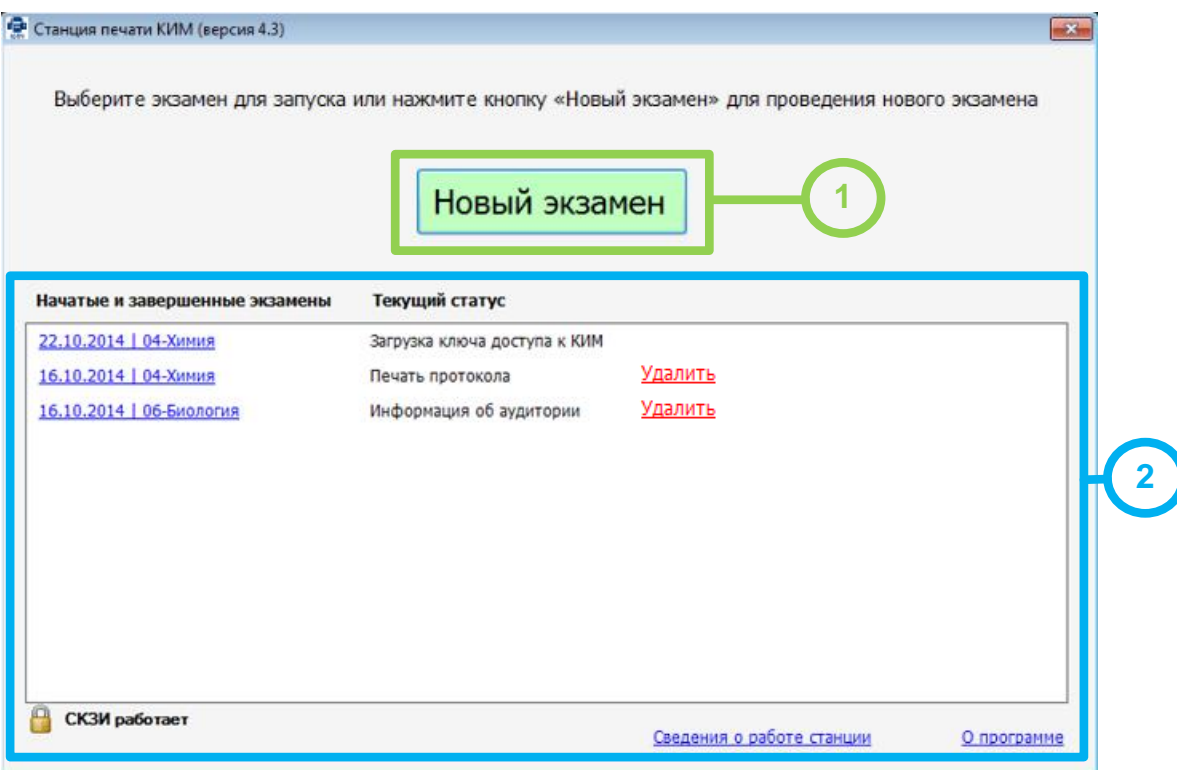

**Рис. 2. Окно запуска АРМ Технического специалиста.**

#### **1. Начать новый экзамен**.

В случае начала технической подготовки аудитории к новому экзамену нажмите кнопку «**Новый экзамен**». В результате будет запущен АРМ Технического специалиста.

#### **2. Продолжить экзамен**.

В случае если вы хотите продолжить работу со станцией печати КИМ по экзамену, начатому ранее, нажмите на **ссылку с датой и предметом** соответствующего экзамена. При этом в столбце «**Текущий статус**» указано наименование этапа, на котором была завершена работа со станцией печати КИМ по соответствующему экзамену в прошлый раз.

#### **3. Удалить экзамен**.

Экзамены, проведенные в рамках этапа Тренировка, можно удалить.

# <span id="page-8-0"></span>**3.1 Общее описание структуры интерфейса АРМ Технического специалиста**

Интерфейс АРМ Технического специалиста можно условно разделить на следующие блоки.

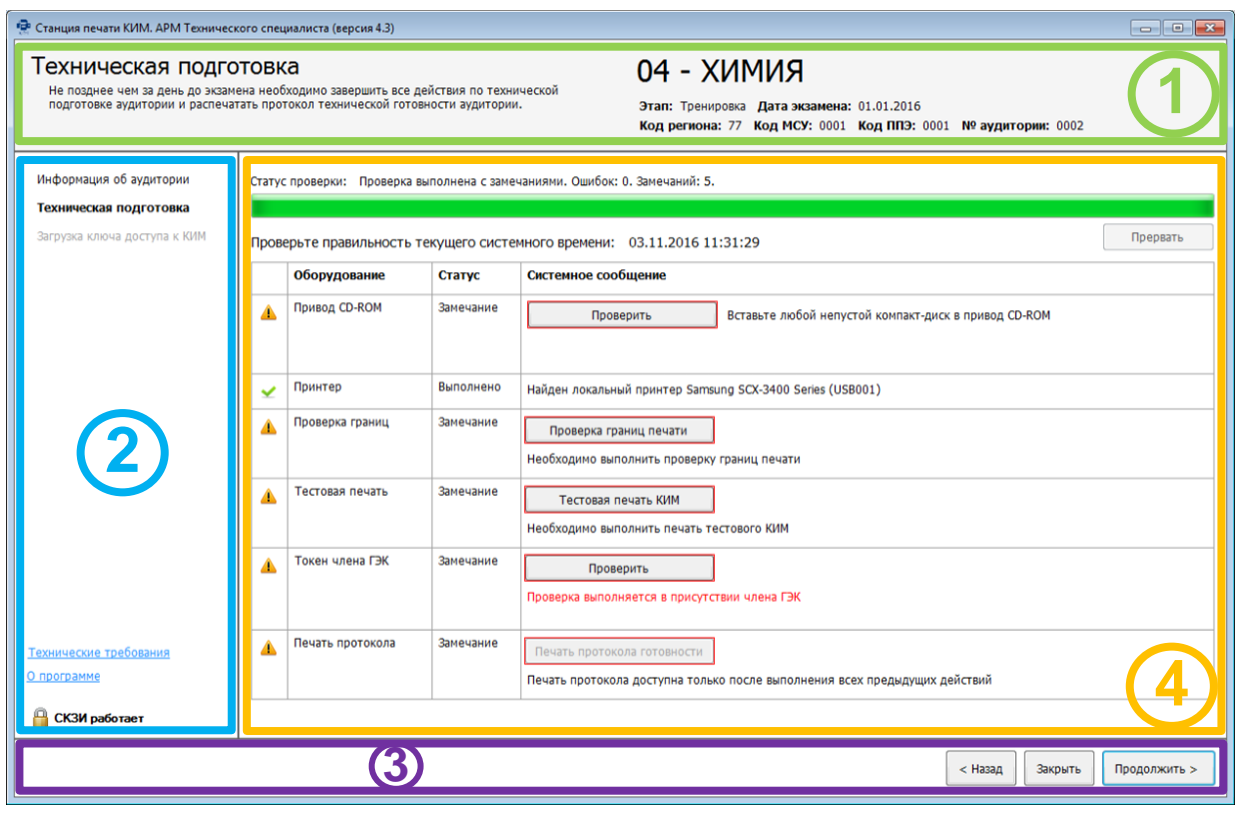

**Рис. 3. Общая структура интерфейса АРМ Технического специалиста**

#### **1. Информационная область**.

В этом блоке выводятся подсказки по выполнению действий на текущем этапе, а также указаны сведения об активном экзамене и аудитории, в которой находится станция печати КИМ.

**2. Перечень этапов**.

В данном блоке указаны все этапы в порядке их прохождения. Наименование текущего этапа выделено жирным шрифтом.

#### **3. Кнопки навигации**.

Переход между этапами осуществляется с помощью кнопок «**Назад**» и «**Продолжить**».

#### **4. Рабочая область**.

Блок для взаимодействия с АРМ Технического специалиста, здесь выполняются действия, соответствующие текущему этапу.

### *Важно!*

*Кнопки, которые нужно нажать для продолжения работы на АРМ Технического специалиста, подсвечиваются зеленым цветом.*

## <span id="page-9-0"></span>**3.2 Ввод первичной информации**

Ввод первичной информации является обязательной первоначальной процедурой, выполняемой техническим специалистом в процессе технической подготовки аудитории ППЭ.

На данном этапе необходимо указать сведения регионе, ППЭ и аудитории, в которой находится станция печати КИМ, а также о ближайшем экзамене, на котором она будет задействована.

Указанные сведения будут использоваться в дальнейшем при автоматическом журналировании действий пользователя и формировании протоколов.

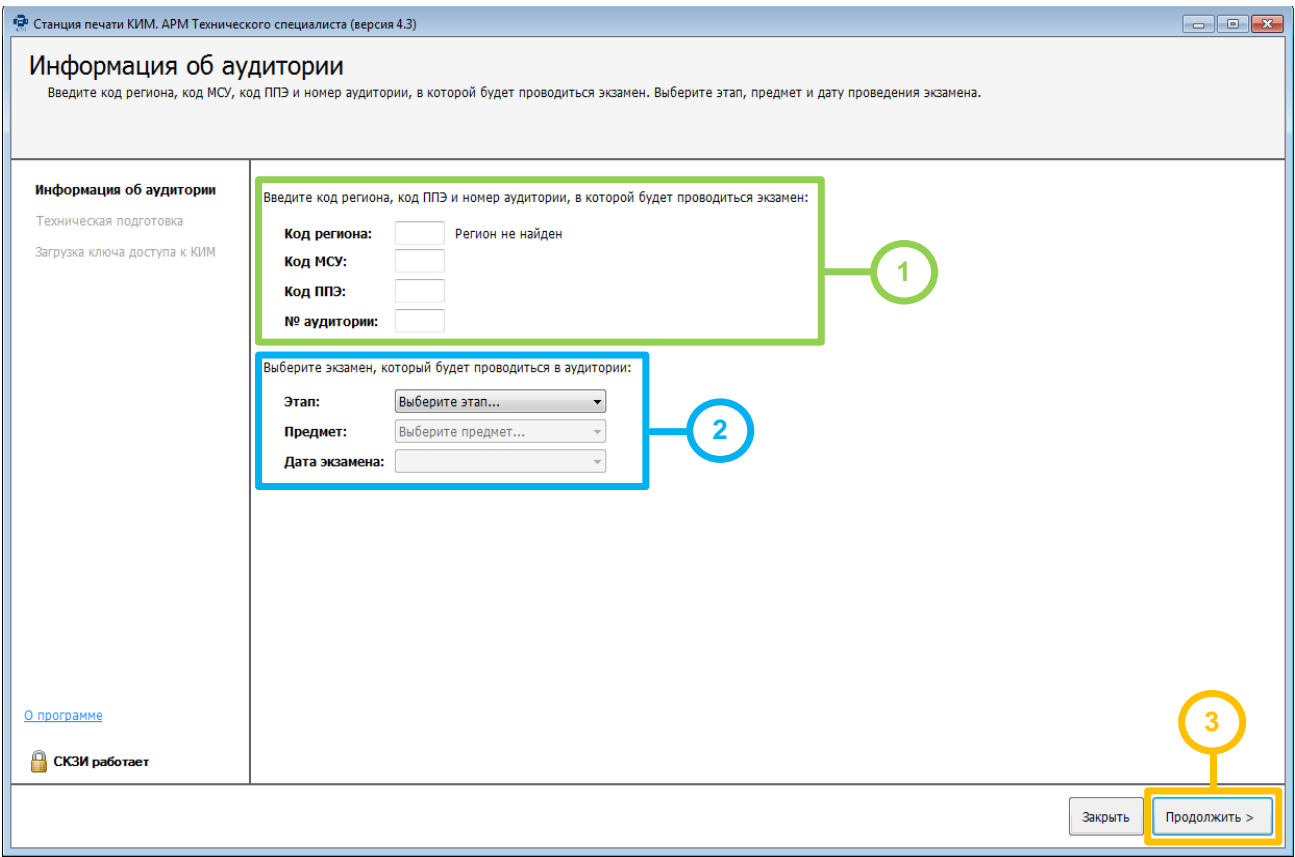

**Рис. 4. Информация об аудитории**

### *Важно!*

*Все поля на экране данного этапа обязательны для заполнения.*

*Шаг 1.* Укажите следующие сведения о месте проведения экзамена – Код региона, Код МСУ, Код ППЭ и № аудитории;

### *Важно!*

*Проконтролируйте, что поле «Код региона» заполнено верно, и рядом с полем автоматически определилось наименование именно вашего региона.*

- *Шаг 2.* Укажите сведения о ближайшем экзамене, на котором будет использоваться станция печати КИМ.
- *Шаг 3.* После того, как заполнены все поля, можно перейти на следующий этап, нажав на кнопку «**Продолжить**». В этом случае кнопка будет подсвечена зеленым.

## <span id="page-10-0"></span>**3.3 Техническая подготовка и контроль технической готовности**

На данном этапе проводится проверка работоспособности оборудования, используемого на станции печати КИМ, выполняется контроль качества печати принтера, а также печать протокола технической готовности аудитории ППЭ.

Указанные процедуры выполняются техническим специалистом в рамках технической подготовки аудитории ППЭ, а также в рамках контроля готовности аудитории ППЭ к проведению экзамена.

В результате выполнения шагов этапа, в аудитории ППЭ должны быть успешно завершены все процедуры контроля технической готовности.

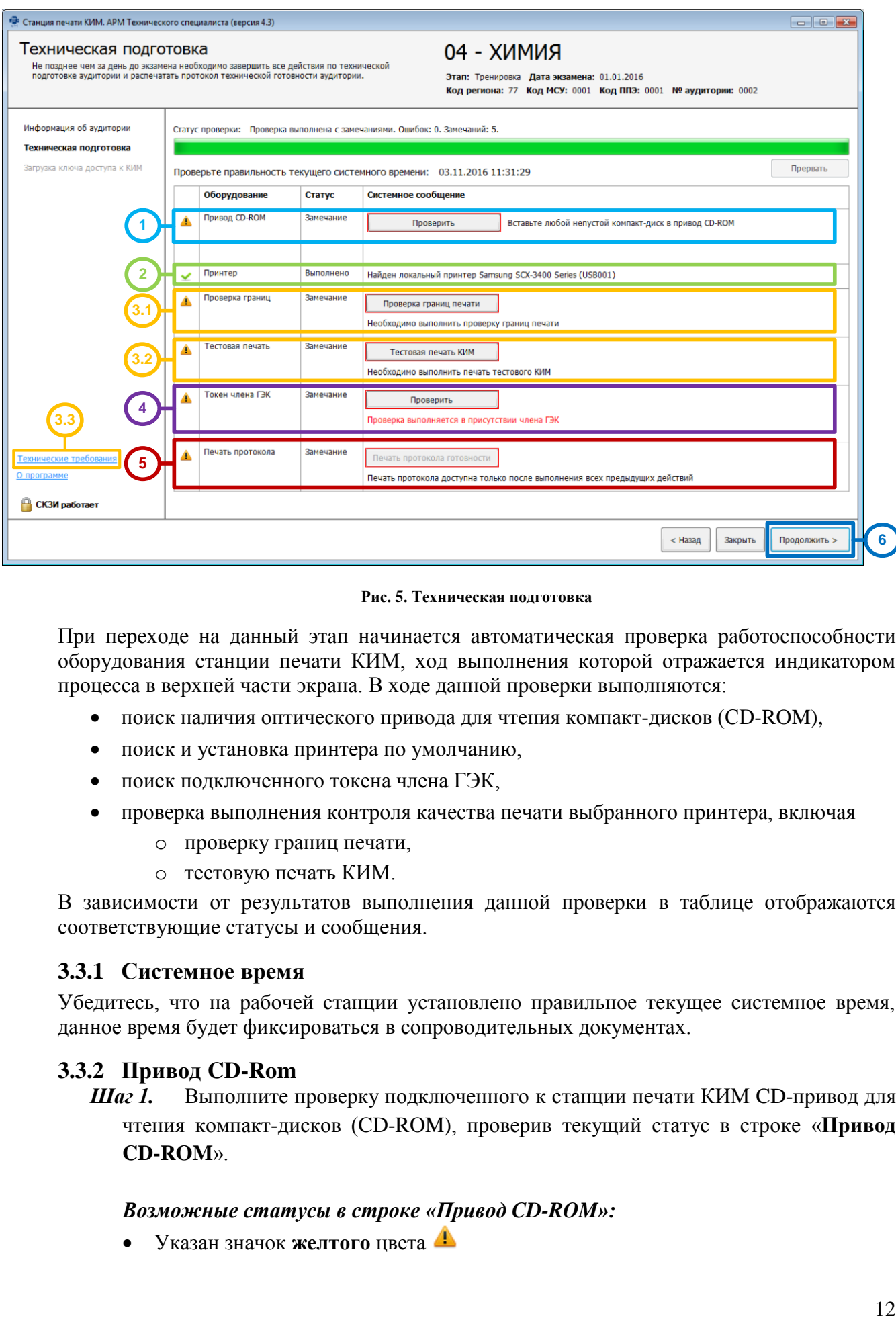

#### **Рис. 5. Техническая подготовка**

При переходе на данный этап начинается автоматическая проверка работоспособности оборудования станции печати КИМ, ход выполнения которой отражается индикатором процесса в верхней части экрана. В ходе данной проверки выполняются:

- поиск наличия оптического привода для чтения компакт-дисков (CD-ROM),
- поиск и установка принтера по умолчанию,
- поиск подключенного токена члена ГЭК,
- проверка выполнения контроля качества печати выбранного принтера, включая
	- o проверку границ печати,
	- o тестовую печать КИМ.

В зависимости от результатов выполнения данной проверки в таблице отображаются соответствующие статусы и сообщения.

### <span id="page-11-0"></span>**3.3.1 Системное время**

Убедитесь, что на рабочей станции установлено правильное текущее системное время, данное время будет фиксироваться в сопроводительных документах.

### <span id="page-11-1"></span>**3.3.2 Привод CD-Rom**

*Шаг 1.* Выполните проверку подключенного к станции печати КИМ CD-привод для чтения компакт-дисков (CD-ROM), проверив текущий статус в строке «**Привод CD-ROM**».

#### *Возможные статусы в строке «Привод CD-ROM»:*

Указан значок **желтого** цвета

Проверка привода на выполнялась или ее результат не удовлетворителен

Установите в CD-привод, который планируется использовать при проведении экзамена, непустой компакт-диск и нажмите кнопку **Проверить**. Если обнаружено несколько CD-приводов, то будет предложено выбрать привод для проверки.

В случае успешности проверки появится значок **зеленого** цвета .

Если возникли проблемы при проверке работоспособности CD-привода, то булет проставлен значок **красного** цвета **<sup>3</sup>** и появится сообщение.

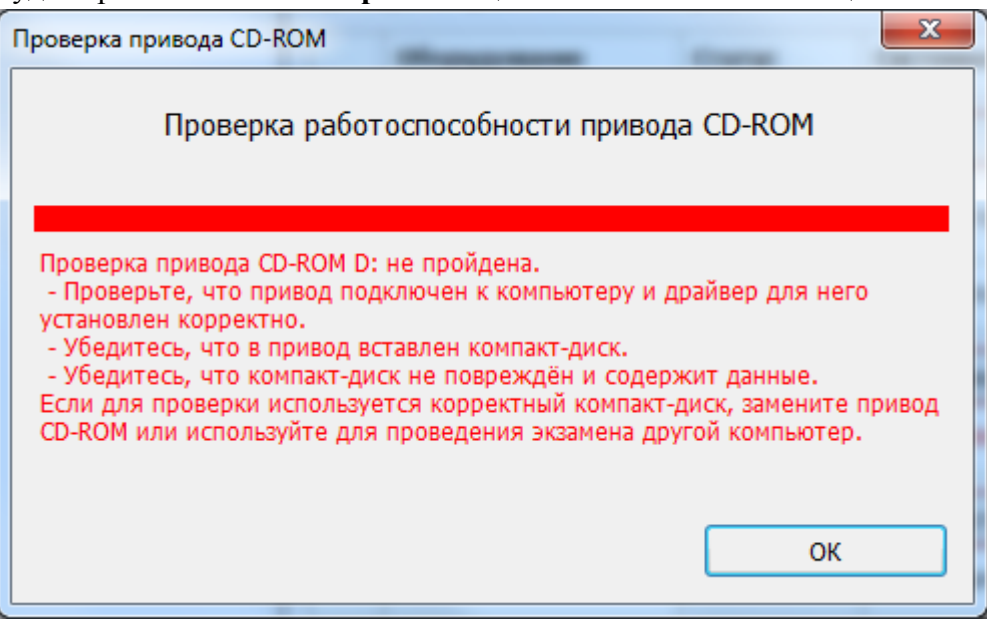

**Рис. 6. Сообщение о том, что проверка CD-привода не пройдена**

В этом случае:

- 1. Проверьте правильность подключения оптического привода к компьютеру.
- 2. Проверьте, что драйвер оптического привода установлен корректно.
- 3. Проверьте, что CD-диск, установленный для проверки не поврежден и содержит данные.
- 4. При необходимости замените оптический привод или используйте для печати КИМ другой компьютер.
- **•** Указан значок зеленого цвета •:

Проверка выбранного CD-привода для чтения компакт-дисков (CD-ROM), из числа подключенных к станции печати КИМ, прошла успешно

В область **«Системное сообщение»** будет выведена информация о выбранном CD-приводе.

Для обновления статуса в строке «**Привод CD-ROM**» после устранения неполадок или замены оптического привода можно воспользоваться кнопкой «**Проверить**».

### *Важно!*

*Для проверки CD-ROM следует использовать диск, содержащий в корневом каталоге только файлы.*

## <span id="page-13-0"></span>**3.3.3 Принтер**

*Шаг 2.* Убедитесь, что к станции печати КИМ подключен локальный лазерный принтер, проверив текущий статус в строке «**Принтер**».

#### *Возможные статусы в строке «Принтер»:*

**•** Указан значок **зеленого** цвета  $\blacktriangleright$ 

Успешно обнаружен и выбран для дальнейшей печати КИМ единственный локальный принтер, подключенный к станции печати КИМ.

В поле «**Системное сообщение**» указано наименование обнаруженного принтера.

#### *Важно!*

*Проконтролируйте, что в поле «Системное сообщение» указан именно тот локальный лазерный принтер, который предполагается использовать для печати КИМ при проведении экзамена.*

• Указан значок желтого ивета <sup>1</sup>:

Обнаружено несколько локальных принтеров, подключенных к станции печати КИМ.

В этом случае из выпадающего списка в поле «**Системное сообщение**» необходимо выбрать принтер, который предполагается использовать для печати КИМ при проведении экзамена. После выбора одного из принтеров статус в строке «**Принтер**» должен автоматически обновиться, при этом в начале строки будет указан значок **зеленого** цвета .

**•** Указан значок **красного** цвета **:** 

Не обнаружено ни одного локального принтера, подключенного к станции печати КИМ.

В этом случае:

- 1. Проверьте правильность подключения локального лазерного принтера к компьютеру,
- 2. Проверьте, что на компьютер корректно установлены драйвера и сопутствующее ПО, необходимые для работы принтера,
- 3. При необходимости замените принтер.

### *Важно!*

*Для печати КИМ в аудиториях ППЭ используются только локальные принтеры. Подключенные к станции печати КИМ сетевые принтеры не отображаются в интерфейсе АРМ Технического специалиста.*

Для обновления статуса в строке «**Принтер**» после устранения неполадок или замены принтера можно воспользоваться кнопкой «**Проверить**».

#### <span id="page-13-1"></span>**3.3.4 Контроль качества печати**

*Шаг 3.* Проведите контроль качества печати выбранного принтера.

#### *Важно!*

*При каждом изменении принтера контроль качества печати, включая проверку границ печати и тестовую печать КИМ, должен быть выполнен заново.*

- *Шаг 3.1.* Убедитесь, что границы печати принтера подходят для корректной печати КИМ.
	- 1. Нажмите кнопку «**Проверка границ печати**». Если печать на выбранном принтере еще не выполнялась, то в строке «**Проверка границ**» будет указан значок **желтого** цвета .

В результате на печать будет отправлена страница следующего вида:

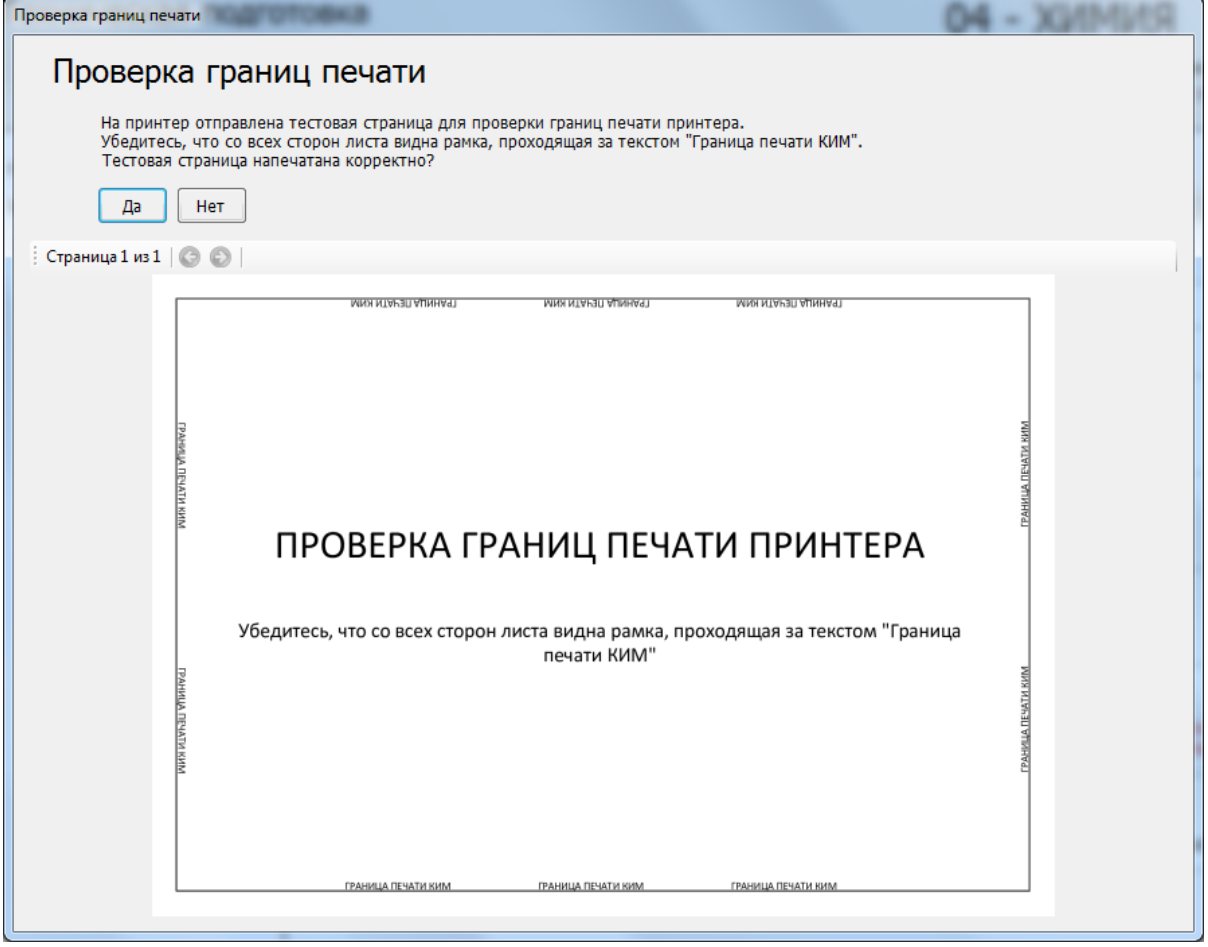

**Рис. 7. Страница для проверки границ печати принтера.**

- 2. Убедитесь, что на распечатанном листе со всех сторон видна рамка, проходящая за текстом «ГРАНИЦА ПЕЧАТИ КИМ».
- Если указанная рамка частично или полностью не видна, то следует нажать кнопку «**Нет**» в левом верхнем углу окна «**Проверка границ печати**», после чего значок в строке «**Проверка границ**» изменится на **красный** .

*Важно!*

*Если рамка для проверки границ печати частично или полностью не видна, следует проверить корректность подачи бумаги из лотка принтера на печать, и если бумага подается корректно, то используемый принтер необходимо заменить.*

- Если указанная рамка полностью видна, то в левом верхнем углу окна «**Проверка границ печати**» следует нажать кнопку «**Да**», после чего значок в строке «**Проверка границ**» изменится на **зеленый** . После этого проверка считается пройденной успешно.
- *Шаг 3.2.* Убедитесь, что на принтере, который предполагается использовать при проведении экзамена, могут быть распечатаны КИМ приемлемого качества.
	- 1. Нажмите кнопку «**Тестовая печать КИМ**». Если печать на выбранном принтере еще не выполнялась, то в строке «**Тестовая печать**» будет указан значок **желтого** цвета .

В результате на печать будет отправлен тестовый КИМ, соответствующий предмету активного экзамена. После выполнения задания принтером, автоматически откроется окно для просмотра исходных изображений, отправленных на печать.

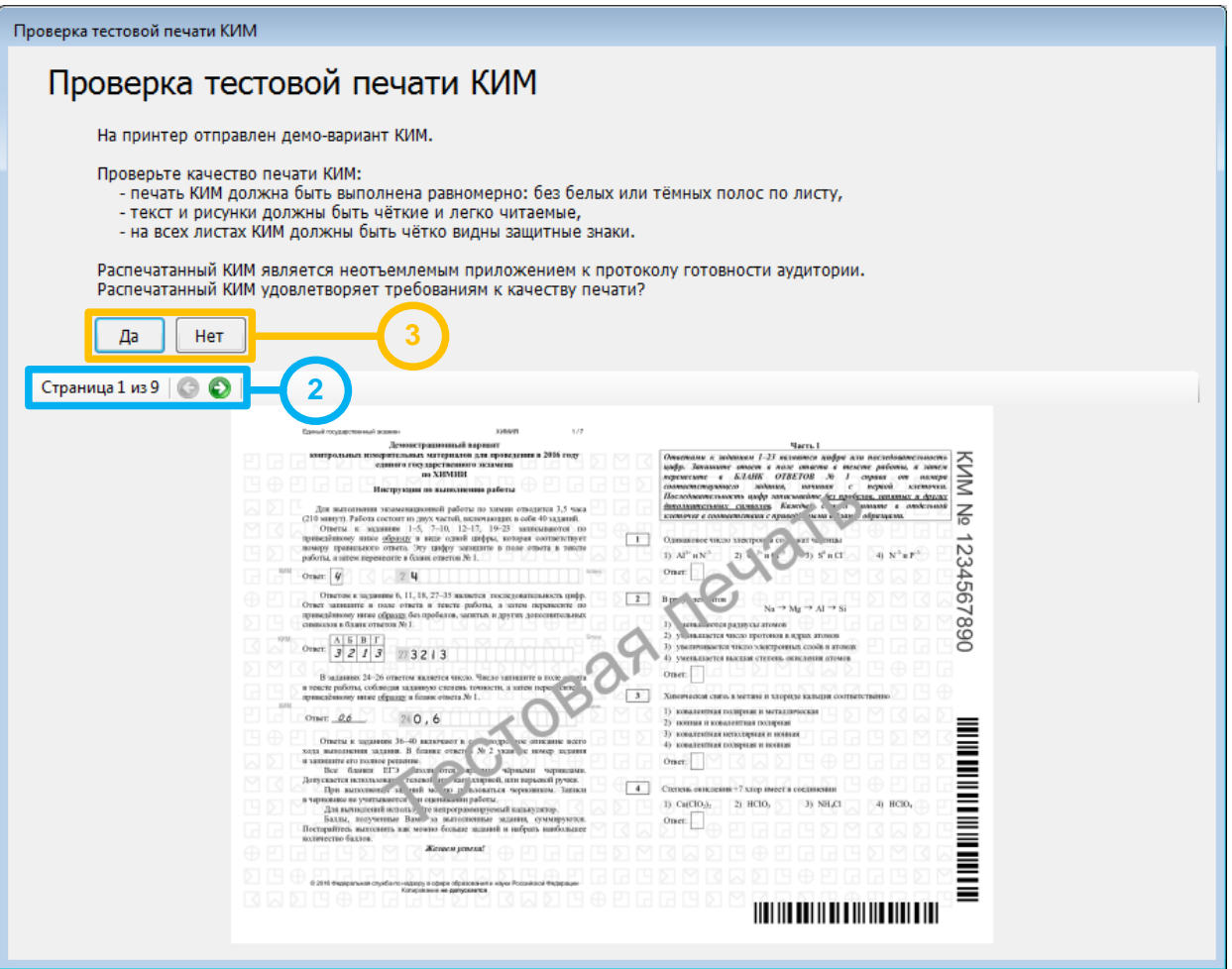

**Рис. 8. Просмотр исходных изображений страниц тестового КИМ.**

2. Сравните все распечатанные на бумаге страницы тестового КИМ и их изображения.

Для переключения между исходными изображениями страницы используйте стрелочки.

3. Оцените качество печати принтера.

#### *Важно!*

*Основными критериями качества печати являются:*

*– равномерность печати (без белых или тёмных полос по листу),*

*– читаемость текста и рисунков,*

*– читаемость защитных знаков КИМ, расположенных по всему листу.*

*Тип печати КИМ должен быть односторонним.*

 Если качество выполнения тестовой печати КИМ не удовлетворительно, нажмите кнопку «**Нет**» на экране просмотра исходных изображений. В строке «**Принтер**» автоматически будет проставлен значок **красного** цвета .

В этом случае необходимо провести дополнительные настройки печати (режим печати, разрешение, яркость и т.п.), при необходимости заменить картридж или принтер.

#### *Важно!*

*Если защитные знаки плохо видны на распечатанном тестовом КИМ, попробуйте изменить следующие настройки принтера:*

*– отменить экономию тонера (если она установлена),*

*– увеличить плотность используемой бумаги,*

- *– увеличить значение яркости и контрастности.*
	- В случае качественного выполнения тестовой печати КИМ, нажмите кнопку «**Да**» на экране просмотра исходных изображений. Тестовая печать при этом считается успешно выполненной, в строке «**Принтер**» автоматически будет проставлен значок **зеленого**  $_{\text{H}_{\text{R}}\text{HT}$

#### *Важно!*

*После выполнения тестовой печати КИМ проводится оценка минимального времени печати 15 экземпляров КИМ.*

*При этом в качестве времени печати одного экземпляра КИМ берется время выполнения задания в очереди печати принтера.*

*Некоторые модели принтеров фактически продолжают выполнять печать уже после того, как задание в очереди печати выполнено.*

*Поэтому для таких моделей принтеров рассчитанное оценочное время печати 15 экземпляров КИМ может быть существенно меньше фактического времени выполнения печати.*

*Шаг 3.3.* Убедитесь, что параметры станции не хуже минимальных технических требований, нажав на гиперссылку «**Технические требования»**.

| Технические требования   |                                                               |                                                                                                    |
|--------------------------|---------------------------------------------------------------|----------------------------------------------------------------------------------------------------|
|                          |                                                               | Убедитесь, что технические характеристики рабочей станции удовлетворяют предъявляемым требованиям: |
| Компонент                | Характеристики рабочей станции                                | Минимальные требования                                                                             |
| Операционная<br>система: | Microsoft Windows 7 Корпоративная                             | Windows XP service pack 3 / Vista / 7<br>платформы: ia32 (х86), х64                                |
| Процессор:               | Intel(R) Core(TM) i5-2400 CPU @ 3.10GHz<br>Количество ядер: 4 | Одноядерный,<br>минимальная частота 3,0 ГГц                                                        |
| Оперативная<br>память:   | Bcero: 8192 M6<br>Доступно: 5081 Мб                           | 2048 M6                                                                                            |
| Экран:                   | Разрешение 1920 х 1080                                        | Разрешение не менее 1024 по<br>горизонтали, не менее 768 по вертикали                              |
|                          |                                                               | <b>OK</b>                                                                                          |

**Рис. 9. Окно просмотра технических характеристик рабочей станции.**

В случае успешного выполнения указанных шагов, техническая подготовка аудитории ППЭ считается успешно завершенной, последующие шаги выполняются в рамках контроля готовности аудиторий ППЭ к проведению экзамена в присутствии члена ГЭК. До проведения контроля готовности аудиторий ППЭ работоспособность токена члена ГЭК не проверяется.

Экран **Технической подготовки** при этом будет иметь следующий вид:

| <sup>1</sup> Станция печати КИМ. АРМ Технического специалиста (версия 4.3)                                                                                                    |   |                  |           | $\Box$ $\Box$ $\bm{x}$                                                                                                    |  |
|----------------------------------------------------------------------------------------------------|---|------------------|-----------|----------------------------------------------------------------------------------------------------|--|
| Техническая подготовка<br>Не позднее чем за день до экзамена необходимо завершить все действия по технической<br>подготовке аудитории и распечатать протокол технической готовности аудитории. |   |                  |           | RNMNX - PO<br>Этап: Тренировка Дата экзамена: 01.01.2016<br>Код региона: 77 Код МСУ: 0001 Код ППЭ: 0001 № аудитории: 0002                                                                       |  |
| Информация об аудитории<br>Техническая подготовка                                                                                                    |   |                  |           | Статус проверки: Проверка выполнена с замечаниями. Ошибок: 0. Замечаний: 2.                                                                                                    |  |
| Загрузка ключа доступа к КИМ                                                                                                    |   |                  |           | Проверьте правильность текущего системного времени: 03.11.2016 11:56:21                                                                                                    |  |
|                                                                                                    |   | Оборудование     | Статус    | Системное сообщение                                                                                                    |  |
|                                                                                                    | ✓ | Привод CD-ROM    | Выполнено | Вставьте любой непустой компакт-диск в привод CD-ROM<br>Проверить<br>Проверка привода CD-ROM D: успешно завершена.                                                                              |  |
|                                                                                                    | ✓ | Принтер          | Выполнено | Найден локальный принтер Samsung SCX-3400 Series (USB001)                                                                                                    |  |
|                                                                                                    | ✔ | Проверка границ  | Выполнено | Проверка границ печати<br>Проверка границ печати выполнена успешно 03.11.2016 11:44:08                                                                                                    |  |
|                                                                                                    | ✓ | Тестовая печать  | Выполнено | Тестовая печать КИМ<br>Печать была произведена: 03.11.2016 11:44:30<br>Оценка минимального времени печати 15 КИМ: 0 мин. 15 сек.<br>Минимальное количество бумаги для печати 15 КИМ: 150 листов |  |
| Технические требования                                                                                                    | ▲ | Токен члена ГЭК  | Замечание | Проверить<br>Токен члена ГЭК не найден. Убедитесь, что токен вставлен в работающий USB-порт и опознан<br>операционной системой. На токене должен гореть красный светодиод.                      |  |
| О программе<br>СКЗИ работает                                                                                                    | ▲ | Печать протокола | Замечание | Печать протокола готовности<br>Печать протокола доступна только после выполнения всех предыдущих действий                                                                                       |  |
|                                                                                                    |   |                  |           | $<$ Назад<br>Продолжить ><br>Закрыть                                                                                                    |  |

**Рис. 10. Экран Технической подготовки перед началом контроля готовности аудитории ППЭ к проведению экзамена**

## *Важно!*

*Таким образом, на станции печати КИМ можно начинать выполнение процедур контроля готовности аудитории ППЭ для проведения экзамена, если во всех строках таблицы на экране Технической подготовки, кроме «Токен члена ГЭК» и «Печать протокола», указаны значки зеленого цвета .*

# <span id="page-18-0"></span>**3.3.5 Токен члена ГЭК**

*Шаг 4.* Убедитесь в работоспособности токена члена ГЭК.

### *Важно!*

*Данный шаг выполняется в процессе контроля готовности аудиторий ППЭ к проведению экзамена, для проведения которого необходимо присутствие члена ГЭК с токеном.*

*Шаг 4.1.* Попросите члена ГЭК подключить токен.

*Шаг 4.2.* Нажмите кнопку «**Проверить**». Если проверка работоспособности токена члена ГЭК еще не выполнялась, то в строке «**Токена члена ГЭК**» будет указан значок **желтого** цвета .

#### *Важно!*

*Перед нажатием кнопки «Проверить» убедитесь, что токен определен операционной системой как новое устройство и для него автоматически найден драйвер.*

> В результате откроется окно с предложением ввести пароль доступа к токену.

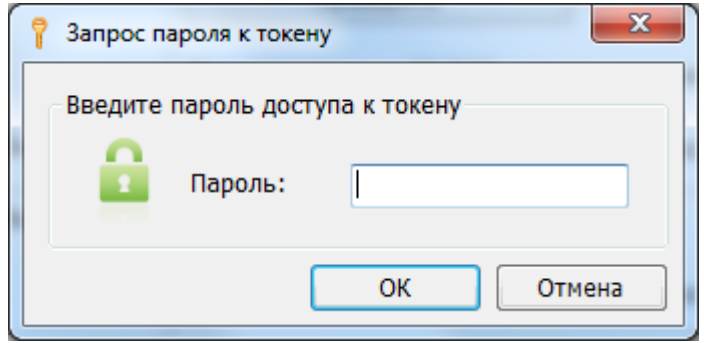

**Рис. 11. Окно для ввода пароля**

*Шаг 4.3.* Попросите члена ГЭК ввести пароль доступа к токену и нажмите кнопку «**ОК**».

После корректного ввода пароля, автоматически будет проверена работоспособность токена члена ГЭК, и в случае успешной проверки в строке «**Токен члена ГЭК**» будет указан значок **зеленого** цвета .

Если в процессе проверки токена будут обнаружены ошибки, не позволяющие использовать станцию для печати, появится значок красного цвета и появится соответствующее сообщение.

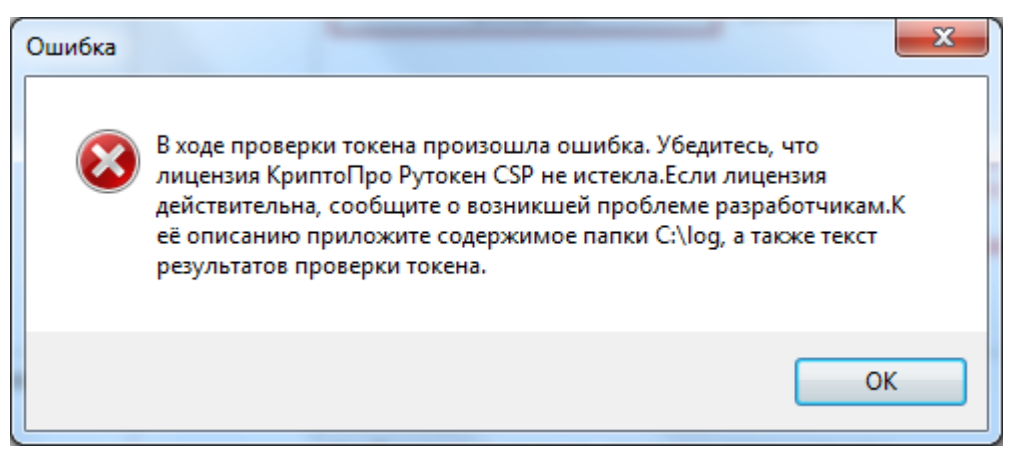

**Рис. 12. Сообщение об ошибке в ходе проверки токена**

### *Важно!*

*При проявлении сообщения об ошибке в ходе проверки токена члена ГЭК:*

- *1. Проверьте, что лицензия на КриптоПро Рутокен CSP не истекла (см. раздел [7.4](#page-61-0) [Тестирование токена с использованием КриптоПро Рутокен CSP](#page-61-0) ).*
- *2. Если лицензия истекла, то необходимо удалить КриптоПро Рутокен CSP, а затем установить заново из дистрибутива ПО «Станция печати КИМ». Обратите*

*внимание, чтобы запуск файла инсталлятора выполнялся из папки в которой содержится папка Prerequisites.*

*Если у Вас есть номер действующей лицензии КриптоПро Рутокен CSP, Вы можете указать этот номер, не переустанавливая КриптоПро Рутокен CSP.*

#### <span id="page-20-0"></span>**3.3.6 Протокол технической готовности**

#### *Важно!*

*Перед печатью протокола технической готовности приготовьте флеш-накопитель, на который будет сохранен акт о технической готовности аудитории для передачи на федеральный портал.* 

*Шаг 5.* Распечатайте протокол технической готовности аудитории для печати КИМ в аудитории ППЭ. Печать протокола выполняется в процессе контроля технической готовности аудиторий ППЭ.

#### *Важно!*

*Протокол технической готовности аудитории для печати КИМ в аудитории ППЭ составляется только в случае успешной проверки работоспособности всего оборудования, используемого на станции печати КИМ, а также успешного выполнения контроля качества печати принтера (включая проверку границ печати и тестовую печать КИМ).*

*То есть только в том случае, если во всех строках таблицы, кроме «Печать протокола» указаны значки зеленого цвета .*

*Помимо этого перед печатью протокола совместно с членом ГЭК необходимо проверить правильность текущего системного времени (отображается над таблицей с результатами проверок), а также повторно проверить указанную информацию о расположении станции печати КИМ и экзамене, для которого проводится контроль технической готовности (эти сведения указаны в верхней правой части информационной области экрана).*

Для выполнения печати протокола следует нажать на кнопку «**Печать протокола готовности**» в строке «**Печать протокола**».

#### *Важно!*

*В случае, если при указании информации о расположении станции печати КИМ были*  допущены ошибки (неверно указан код региона, код МСУ, код ППЭ или номер *аудитории), следует вернуться на этап ввода первичной информации, нажав на кнопку «Назад», и заменить неверные значения на корректные.*

*Обратите внимание, что информацию об аудитории можно исправить даже после того, как уже был распечатан протокол технической готовности аудитории (например, в день проведения экзамена). В этом случае, после исправления информации об аудитории, протокол технической готовности аудитории необходимо распечатать заново.*

По окончании формирования печати протокола готовности появится сообщение о необходимости сохранения акта технической готовности аудитории:

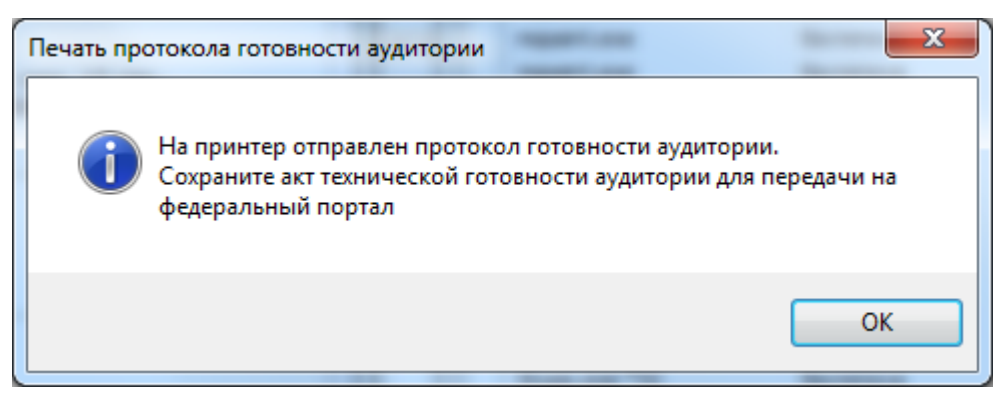

**Рис. 13. Сообщение о направлении протокола готовности аудитории на печать.**

Подключите флеш-накопитель к станции и в диалоговом окне **Выбор диска** выберите флеш-накопитель, на который должен быть сохранен акт.

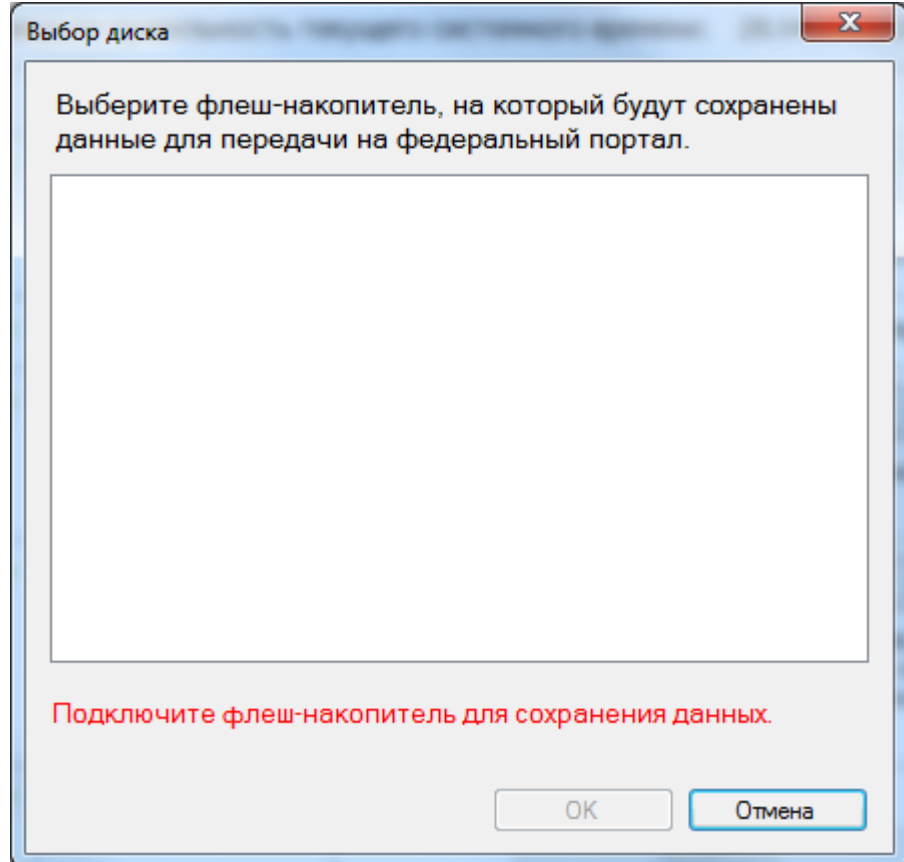

**Рис. 14. Диалоговое окно Выбор диска с приглашением о подключении флеш-накопителя.**

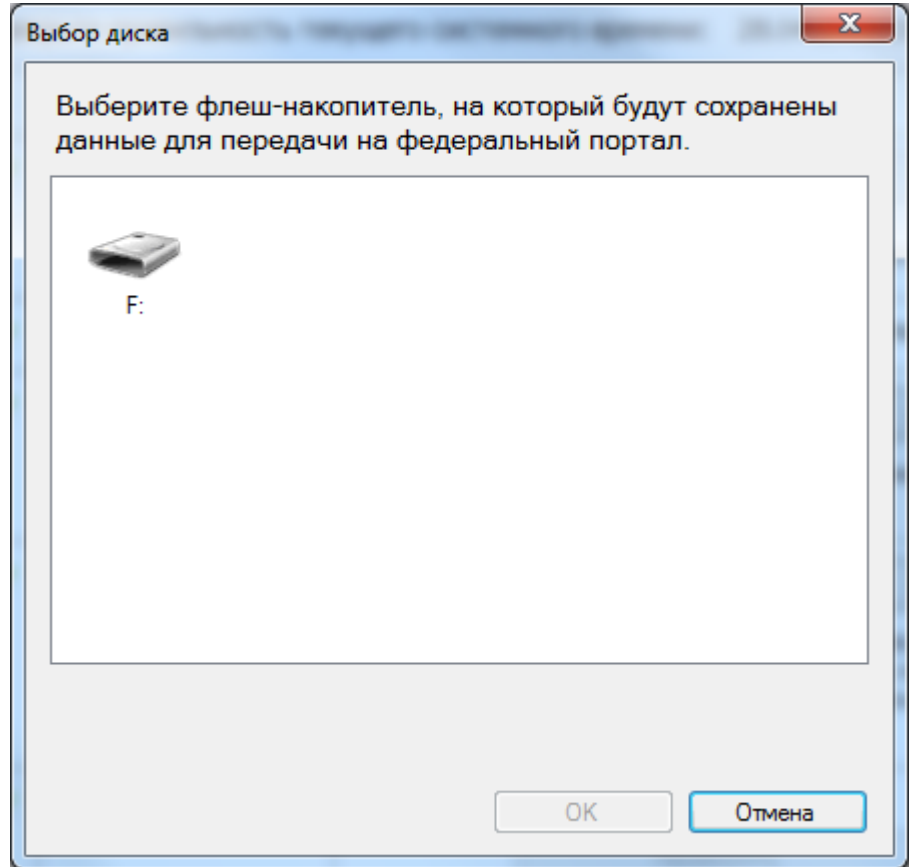

**Рис. 15. Диалоговое окно Выбор диска с приглашением о подключении флеш-накопителя.**

После выбора диска на флеш-накопитель в папку PPE\_Export будет сохранен акт технической готовности, имя акта имеет вид:

ACT\_PRINT\_PP\_ПППП\_ДДММГГГГ\_ЭЭ\_Имя экзамена\_АААА.dat

Где РР – код региона

ПППП – код ППЭ

ДДММГГГГ – дата экзамена

ЭЭ\_Имя экзамена – код и наименование предмета

АААА – номер аудитории.

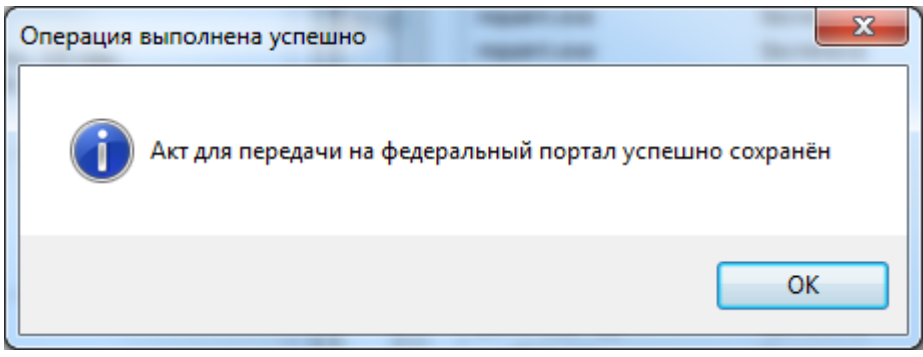

Акт предназначен для передачи на федеральный портал с помощью станции авторизации.

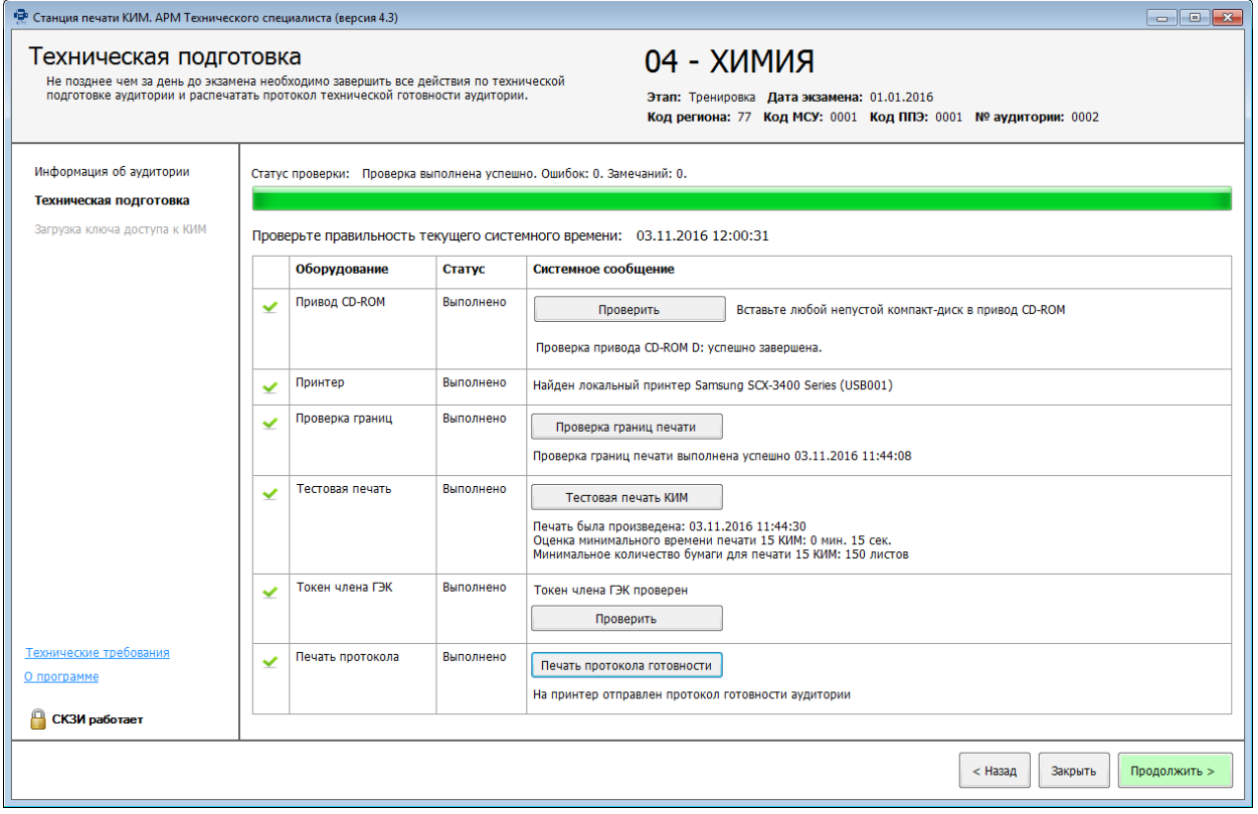

**Рис. 16. Техническая подготовка и контроль готовности завершены.**

*Шаг 6.* Для перехода на следующий этап нажмите кнопку «**Продолжить**». В случае выполнения всех предыдущих шагов кнопка будет подсвечена зеленым.

# <span id="page-24-0"></span>**4 Загрузка ключа доступа к КИМ**

На данном этапе проводится загрузка ключа доступа к КИМ на станцию печати КИМ. Данная процедура выполняется техническим специалистом в день проведения экзамена.

![](_page_24_Picture_47.jpeg)

Рис. 17. Загрузка ключа доступа к КИМ

*Шаг 1.* Нажмите кнопку «**Выбрать файл**». В результате откроется окно для выбора файла ключа доступа к КИМ.

![](_page_25_Picture_56.jpeg)

**Рис. 18. Окно выбора ключа доступа к КИМ для загрузки.**

*Шаг 2.* В появившемся окне выберите файл ключа доступа к КИМ на подключенном флеш-накопителе. Нажмите кнопку «**Открыть**».

## *Важно!*

*Перед выбором файла ключа доступа к КИМ убедитесь в правильности его имени. Файл ключа доступа к КИМ должен иметь наименование вида: KIM\_KEY\_<Код вашего региона>\_<Дата проведения экзамена>\_exported.dat*

В случае успешной загрузки будет показан значок зеленого цвета **и** и сообщение «Ключ доступа к КИМ успешно загружен».

![](_page_26_Picture_61.jpeg)

Рис. 19. Ключ доступа к КИМ загружен

*Шаг 3.* После успешной загрузки ключа доступа к КИМ на станцию печати КИМ, запустите АРМ Организатора, нажав кнопку «**Продолжить**». В этом случае кнопка будет подсвечена зеленым.

## *Важно!*

*Все последующие действия в ПО «Станция печати КИМ», кроме выгрузки электронных журналов работы ПО «Станция печати КИМ», могут выполнятся организатором в аудитории и членом ГЭК без участия технического специалиста.*

## <span id="page-26-0"></span>**4.1 Загрузка ключа по паролю**

Действия, описанные в данном разделе, выполняются только если в ППЭ отсутствует интернет-соединение, включая соединение с помощью резервного USB-модема. В этом случае на Станции авторизации должен быть сформирован файл пароля, позволяющий расшифровать КИМ с использованием токена члена ГЭК.

![](_page_27_Picture_36.jpeg)

**Рис. 20. Загрузка файла пароля.**

- **Шаг 1.** Попросите члена ГЭК подключить токен, с помощью которого был получен файл пароля для восстановления ключа доступа к КИМ.
- *Шаг 2.* Нажмите ссылку «**Загрузить ключ по паролю**». В результате откроется окно для выбора файла пароля для восстановления ключа доступа к КИМ.

![](_page_28_Picture_64.jpeg)

**Рис. 21. Диалоговое окно загрузки файла пароля.**

*Шаг 3.* В появившемся окне выберите файл пароля на подключенном флешнакопителе и нажмите кнопку «**Открыть**».

#### *Важно!*

*Файл пароля имеет имя вида: KIM\_KEY\_XX.XX.XXXX\_PASS\_<Регистрационный номер\_сертификата>.dat, где XX.XX.XXXX – дата проведения экзамена.*

В результате откроется окно с предложением ввести пароль доступа к токену.

![](_page_28_Picture_65.jpeg)

*Шаг 4.* Попросите члена ГЭК ввести пароль доступа к токену, с помощью которого был получен выбранный файл пароля, и нажмите кнопку «**ОК**».

#### *Важно!*

*Обратите внимание, что пароль доступа к КИМ является персональным для члена ГЭК. Расшифровка КИМ с использованием сохраненного файла пароля должна* 

*выполняться строго токеном члена ГЭК, с помощью которого был получен пароль (член ГЭК, который может воспользоваться паролем, указан в наименовании файла пароля).*

*Шаг 5.* После успешной загрузки ключа доступа к КИМ на станцию печати КИМ, запустите АРМ Организатора, нажав кнопку «**Запустить АРМ Организатора**». В этом случае кнопка будет подсвечена зеленым.

## *Важно!*

*Все последующие действия в ПО «Станция печати КИМ», кроме выгрузки электронных журналов работы ПО «Станция печати КИМ», могут выполнятся организатором в аудитории и членом ГЭК без участия технического специалиста.*

# <span id="page-29-0"></span>**4.2 Нештатные ситуации в ходе загрузки ключа доступа к КИМ или файла пароля**

В настоящем разделе приведены типовые сообщения об ошибках, которые могут возникнуть в процессе загрузки ключа доступа к КИМ или файла пароля для восстановления ключ доступа к КИМ.

## <span id="page-29-1"></span>**4.2.1 Код 101. Ошибка загрузки ключа доступа к КИМ. Неправильный формат ключа**

Указанная ошибка возникает в случае, если для загрузки выбран не файл ключа доступа к КИМ или выбранный файл ключа доступа к КИМ поврежден.

![](_page_29_Picture_104.jpeg)

**Рис. 22. Сообщение об ошибке загрузки ключа доступа к КИМ**

1. Проверьте, что Вы пытаетесь загрузить правильный ключ доступа к КИМ, скачанный с помощью Станции авторизации в штабе ППЭ.

## *Важно!*

*Убедитесь, что Вы загружаете именно ключ доступа к КИМ, а не файл пароля, сформированный в отсутствии интернет-соединения.*

- *Файл ключа доступа к КИМ имеет наименование вида:*

*Наименование\_ключа\_<Код вашего региона>\_<Дата проведения экзамена>\_exported.dat*

- *Файл пароля имеет наименование вида:*

*KIM\_KEY\_<Дата проведения экзамена>\_PASS\_<Регистрационный номер сертификата>.dat*

*Для загрузки файла пароля следует использовать ссылку «Загрузить ключ по паролю».*

- 2. Используя правильный файл ключа доступа к КИМ, повторите его загрузку.
- 3. Повторно скачайте ключ доступа к КИМ из сети Интернет, запишите на флешнакопитель и загрузите его на станцию печати КИМ
- 4. В случае повторения ошибки обратитесь на горячую линию, сообщив код ошибки «101» и имя загружаемого файла ключа доступа к КИМ.

# <span id="page-30-0"></span>**4.2.2 Код 102. Ошибка загрузки файла пароля**

Указанная ошибка возникает в случае, если для загрузки выбран не файл пароля для восстановления ключа доступа к КИМ или выбранный файл пароля поврежден.

![](_page_30_Picture_109.jpeg)

**Рис. 23. Сообщение об ошибке загрузки пароля доступа к КИМ**

1. Проверьте, что Вы пытаетесь загрузить правильный файл пароля, сформированный с помощью Станции авторизации в отсутствии интернет-соединения.

*Важно!*

*Убедитесь, что Вы загружаете именно файл пароля, а не файл ключа доступа к КИМ.*

- *Файл ключа доступа к КИМ имеет наименование вида:*

*Наименование\_ключа\_<Код вашего региона>\_<Дата проведения экзамена>\_exported.dat*

- *Файл пароля имеет наименование вида:*

*KIM\_KEY\_<Дата проведения экзамена>\_PASS\_<Регистрационный номер сертификата>.dat*

*Для загрузки ключа доступа к КИМ следует использовать кнопку «Выбрать файл».*

- 2. Используя правильный файл пароля, повторите его загрузку.
- 3. Повторно сформируйте файл пароля на Станции авторизации, запишите на флешнакопитель и загрузите его на станцию печати КИМ
- 4. В случае повторения ошибки обратитесь на горячую линию, сообщив код ошибки «102» и имя загружаемого файла пароля

## <span id="page-31-0"></span>**4.2.3 Код 103. Дата ключа доступа к КИМ не соответствует дате экзамена на станции**

Указанная ошибка возникает в случае, когда дата ключа доступа не соответствует дате экзамена на станции.

![](_page_31_Picture_111.jpeg)

**Рис. 24. Сообщение об ошибке загрузки ключа доступа к КИМ, предназначенного для другой даты**

1. Проверьте, что Вы пытаетесь загрузить правильный ключ доступа к КИМ, скачанный с помощью Станции авторизации в штабе ППЭ.

*Важно!*

*Убедитесь, что Вы загружаете именно ключ доступа к КИМ, а не файл пароля, сформированный в отсутствии интернет-соединения.*

- *Файл ключа доступа к КИМ имеет наименование вида:*

*Наименование\_ключа\_<Код вашего региона>\_<Дата проведения экзамена>\_exported.dat*

- *Файл пароля имеет наименование вида:*

*KIM\_KEY\_<Дата проведения экзамена>\_PASS\_<Регистрационный номер сертификата>.dat*

*Для загрузки файла пароля следует использовать ссылку «Загрузить ключ по паролю».*

- 2. Используя правильный файл ключа доступа к КИМ, повторите его загрузку.
- 3. Повторно скачайте ключ доступа к КИМ из сети Интернет, запишите на флешнакопитель и загрузите его на станцию печати КИМ
- 4. В случае повторения ошибки обратитесь на горячую линию, сообщив код ошибки «103» и имя загружаемого файла ключа доступа к КИМ.

### <span id="page-32-0"></span>**4.2.4 Код 104. Ключ доступа к КИМ предназначен для другого региона**

Указанная ошибка возникает в случае, когда регион ключа доступа не соответствует региону экзамена на станции.

![](_page_32_Picture_114.jpeg)

**Рис. 25. Сообщение об ошибке загрузки ключа доступа к КИМ, предназначенного для другого региона**

### *Важно!*

*Если вы получили данный ключ для дополнительной печати КИМ, перейдите к печати нажав кнопку «Продолжить».*

1. Проверьте, что Вы пытаетесь загрузить правильный ключ доступа к КИМ, скачанный с помощью Станции авторизации в штабе ППЭ.

## *Важно!*

*Убедитесь, что Вы загружаете именно ключ доступа к КИМ, а не файл пароля, сформированный в отсутствии интернет-соединения.*

- *Файл ключа доступа к КИМ имеет наименование вида:*

*Наименование\_ключа\_<Код вашего региона>\_<Дата проведения экзамена>\_exported.dat*

- *Файл пароля имеет наименование вида:*

*KIM\_KEY\_<Дата проведения экзамена>\_PASS\_<Регистрационный номер сертификата>.dat*

*Для загрузки файла пароля следует использовать ссылку «Загрузить ключ по паролю».*

- 2. Используя правильный файл ключа доступа к КИМ, повторите его загрузку.
- 3. Повторно скачайте ключ доступа к КИМ из сети Интернет, запишите на флешнакопитель и загрузите его на станцию печати КИМ
- 4. В случае повторения ошибки обратитесь на горячую линию, сообщив код ошибки «104» и имя загружаемого файла ключа доступа к КИМ.

## <span id="page-33-0"></span>**4.2.5 Код 202. Данный токен не подходит к ключу по паролю**

Указанная ошибка возникает после выбора файла пароля для загрузки, подключения токена и ввода пароля доступа к нему. Ошибка возникает, если файл пароля корректно загружен (файл не поврежден), но был подключен не тот токен, с помощью которого был получен данный пароль.

## *Важно!*

*Указанная ошибка также возникает, если при загрузке файла пароля к рабочей станции не подключен токен члена ГЭК.*

*Перед загрузкой файла пароля необходимо подключить к рабочей станции токен члена ГЭК, с помощью которого был получен данный пароль.*

![](_page_34_Picture_48.jpeg)

**Рис. 26. Сообщение об ошибке …**

В этом случае необходимо подключить к рабочей станции именно тот токен члена ГЭК, с помощью которого был получен загружаемый файл пароля, и повторить его загрузку заново.

В случае повторения ошибки обратитесь на горячую линию, сообщив код ошибки «202» и имя загружаемого файла пароля.

### *Важно!*

*Обратите внимание, что пароль доступа к КИМ является персональным для члена ГЭК. Расшифровка КИМ с использованием сохраненного файла пароля должна выполняться строго токеном члена ГЭК, с помощью которого был получен данный пароль.*

# <span id="page-35-0"></span>**5 Завершение экзамена**

После того как экзамен в аудитории будет завершен организатор в аудитории приглашает технического специалиста для его завершения.

![](_page_35_Picture_46.jpeg)

При нажатии на кнопку экзамен завершен технический специалист должен подтвердить завершение экзамена вводом пароля:

![](_page_35_Picture_47.jpeg)

После ввода пароля станция печати перейдет на страницу Печать протокола.

После печати протокола необходимо выгрузить файл журнала работы станции печати КИМ на флеш-накопитель и завершить работу ПО «Станция печати КИМ».

*Важно!*

*Файлы электронных журналов работы станции печати КИМ сохраняются только после формирования протокола печати КИМ.* 

*Убедитесь, что на экране Печати протокола указано сообщение «Протокол печати КИМ в аудитории распечатан».*

В этом случае экран станции печати КИМ должен иметь следующий вид:

![](_page_36_Picture_55.jpeg)

*Шаг 1.* Нажмите на ссылку «**Сохранить журнал работы станции печати КИМ**». В результате откроется окно **Выбор диска** для сохранения журнала.

![](_page_37_Picture_21.jpeg)

## *Шаг 2.* Подключите флеш-накопитель к станции и в диалоговом окне выберите

![](_page_37_Picture_2.jpeg)

После выбора диска на флеш-накопителе в папке PPE\_Export будет сохранен журнал печати, имя акта имеет вид: END \_PRINT\_PP\_ПППП ДДММГГГГ\_ЭЭ\_Имя экзамена\_АААА.dat Где РР – код региона ПППП – код ППЭ ДДММГГГГ – дата экзамена ЭЭ\_Имя экзамена – код и наименование предмета АААА – номер аудитории.  $\mathbf{x}$ Операция выполнена успешно Журнал для передачи на федеральный портал успешно сохранён OK

*Шаг 3.* Для завершения работы ПО «Станция печати КИМ» нажмите на красный крестик в верхней правой части экрана  $\mathbf{x}$  и подтвердите завершение работы приложения.

# <span id="page-39-0"></span>**6 Нештатные ситуации во время печати КИМ**

# <span id="page-39-1"></span>**6.1 Нештатные ситуации в ходе активации ключа и расшифровки КИМ**

В настоящем разделе приведены типовые сообщения об ошибках, которые могут возникнуть в процессе активации ключа и расшифровки КИМ.

## <span id="page-39-2"></span>**6.1.1 Код 201. Токен не подходит к ключу доступа КИМ**

Указанная ошибка возникает, если в ключе доступа к КИМ, загруженном на предыдущем шаге, отсутствуют сведения о сертификате на токене члена ГЭК, с помощью которого выполняется активация ключа.

![](_page_39_Picture_58.jpeg)

1. Возможно, был загружен некорректный ключ. Воспользуйтесь ссылкой «**Изменить ключ»** в нижней левой части экрана для повторной загрузки ключа доступа.

![](_page_39_Picture_59.jpeg)

#### 2. Введите пароль технического специалиста.

![](_page_40_Picture_70.jpeg)

- 3. Нажмите кнопку «**Выбрать файл**» для загрузки ключа доступа, скачанного на Станции авторизации в штабе ППЭ, или ссылку «**Загрузить ключ по паролю**» для загрузки файла пароля.
- 4. Нажмите кнопку «**Продолжить**» для продолжения работы со станцией.
- 5. В случае повторения ошибки обратитесь на горячую линию, сообщив код ошибки «201» и имя файла загружаемого ключа.

## <span id="page-40-0"></span>**6.1.2 Код 301. КИМ не расшифрован**

В ходе выполнения печати КИМ может возникнуть нештатная ситуация, при которой КИМ на компакт-диске не может быть расшифрован. В этом случае появится следующее сообщение:

![](_page_41_Picture_69.jpeg)

#### **Рис. 8 Окно ошибки расшифровки КИМ**

- 1. При возникновении данной ситуации необходимо нажать на кнопку «**Прервать печать**». В результате процесс печати КИМ будет остановлен и следующий КИМ не будет отправлен на печать.
- 2. Убедитесь, что используемый ключ доступа к КИМ соответствуют активному экзамену в интерфейсе станции.
	- 2.1. Для того чтобы загрузить другой (корректный) ключ доступа к КИМ нужно нажать на ссылку «**Изменить ключ**».

![](_page_41_Picture_70.jpeg)

2.2. Введите пароль технического специалиста.

![](_page_42_Picture_114.jpeg)

- 2.3. Нажмите кнопку «**Выбрать файл**» для загрузки ключа доступа, скачанного на Станции авторизации в штабе ППЭ, или ссылку «**Загрузить ключ по паролю**» для загрузки файла пароля.
- 2.4. Нажмите кнопку «**Продолжить**» для продолжения работы со станцией.
- 3. Убедитесь, что используемый компакт-диск соответствуют текущему экзамену в интерфейсе станции.
	- 3.1. При необходимости подключите другой (корректный) компакт-диск с КИМ и возобновите процесс печати, нажав на кнопку «**Продолжить**».
- 4. Если проблема не решена, обратитесь на горячую линию.

Также вы можете воспользоваться кнопкой «**Пропустить**». После нажатия на эту кнопку текущий КИМ будет помещен в конец очереди печати и на расшифровку будет отправлен следующий КИМ. Кнопку «**Пропустить**» рекомендуется использовать, если окно с сообщением об ошибке возникло поле того, как часть КИМ с текущего компакт-диска уже была успешно распечатана (то есть проблема связана с тем, что на компакт-диске оказался некорректный КИМ, а не с тем, что ключ не подходит к КИМ).

### <span id="page-42-0"></span>**6.1.3 Код 303. Дата КИМ не соответствует дате экзамена на станции**

В ходе выполнения печати КИМ может возникнуть нештатная ситуация, при которой КИМ на компакт-диске не соответствует дате экзамена, указанной на станции. В этом случае появится следующее сообщение:

![](_page_43_Picture_126.jpeg)

#### **Рис. 8 Окно ошибки расшифровки КИМ**

- 1. При возникновении данной ситуации необходимо нажать на кнопку «**Прервать печать**». В результате процесс печати КИМ будет остановлен и следующий КИМ не будет отправлен на печать.
- 2. Убедитесь, в правильности даты, указанной на станции, при необходимости выберите (или создайте) правильный экзамен.
	- 2.1. Для того чтобы выбрать (или создать) правильный экзамен, необходимо закрыть станцию и ввести пароль технического специалиста
	- 2.2. Запустить станцию записи повторно и выбрать (или создать) экзамен в окне запуска АРМ Технического специалиста (см. пункт 3 данного руководства)
- 3. Убедитесь, что дата КИМ на используемом компакт-диске соответствует дате, указанной в интерфейсе станции.
	- 3.1. При необходимости установите компакт-диск с КИМ на правильную дату и возобновите процесс печати, нажав на кнопку «**Продолжить**».
- 4. Если проблема не решена, обратитесь на горячую линию.

Также вы можете воспользоваться кнопкой «**Пропустить**». После нажатия на эту кнопку текущий КИМ будет помещен в конец очереди печати и на расшифровку будет отправлен следующий КИМ. Кнопку «**Пропустить**» рекомендуется использовать, если окно с сообщением об ошибке возникло поле того, как часть КИМ с текущего компакт-диска уже была успешно распечатана (то есть проблема связана с тем, что на компакт-диске оказался некорректный КИМ, а не с тем, что дата КИМ не совпадает с датой экзамена на станции печати).

## <span id="page-44-0"></span>**6.1.4 Код 304. КИМ предназначен для другого региона**

В ходе выполнения печати КИМ может возникнуть нештатная ситуация, при которой КИМ на компакт-диске не соответствует региону, указанному на станции. В этом случае появится следующее сообщение:

![](_page_44_Picture_128.jpeg)

- 1. При возникновении данной ситуации необходимо нажать на кнопку «**Прервать печать**». В результате процесс печати КИМ будет остановлен и следующий КИМ не будет отправлен на печать.
- 2. Убедитесь, что код региона на используемом компакт-диске соответствуют коду региона в интерфейсе станции.
	- 2.1. При наличии установить другой (корректный) компакт-диск с КИМ и возобновите процесс печати, нажав на кнопку «**Продолжить**».
	- 2.2. В случае отсутствия резервных компакт-дисков обратитесь на горячую линию.
- 3. Если проблема не решена, обратитесь на горячую линию.

Также вы можете воспользоваться кнопкой «**Пропустить**». После нажатия на эту кнопку текущий КИМ будет помещен в конец очереди печати и на расшифровку будет отправлен следующий КИМ. Кнопку «**Пропустить**» рекомендуется использовать, если окно с сообщением об ошибке возникло поле того, как часть КИМ с текущего компакт-диска уже была успешно распечатана (то есть проблема связана с тем, что на компакт-диске оказался некорректный КИМ, а не с тем, что регион КИМ не совпадает с регионом, указанным на станции печати или с загруженным ключом доступа).

### <span id="page-44-1"></span>**6.1.5 Код 305. КИМ предназначен для другого предмета**

В ходе выполнения печати КИМ может возникнуть нештатная ситуация, при которой КИМ на компакт-диске не соответствует предмету, указанному на станции. В этом случае появится следующее сообщение:

![](_page_45_Picture_140.jpeg)

#### **Рис. 8 Окно ошибки расшифровки КИМ**

- 1. При возникновении данной ситуации необходимо нажать на кнопку «**Прервать печать**». В результате процесс печати КИМ будет остановлен и следующий КИМ не будет отправлен на печать.
- 2. Убедитесь, в правильности предмета, указанного на станции, при необходимости выберите (или создайте) правильный экзамен.
	- 2.1. Для того чтобы выбрать (или создать) правильный экзамен, необходимо закрыть станцию и ввести пароль технического специалиста
	- 2.2. Запустить станцию записи повторно и выбрать (или создать) экзамен в окне запуска АРМ Технического специалиста (см. пункт 3 данного руководства)
- 3. Убедитесь, что используемый компакт-диск содержит предмет, соответствующий текущему экзамену в интерфейсе станции.
	- 3.1. При необходимости установите компакт-диск с КИМ с правильным предметом и возобновите процесс печати, нажав на кнопку «**Продолжить**».
- 4. Если проблема не решена, обратитесь на горячую линию.

Также вы можете воспользоваться кнопкой «**Пропустить**». После нажатия на эту кнопку текущий КИМ будет помещен в конец очереди печати и на расшифровку будет отправлен следующий КИМ. Кнопку «**Пропустить**» рекомендуется использовать, если окно с сообщением об ошибке возникло поле того, как часть КИМ с текущего компакт-диска уже была успешно распечатана (то есть проблема связана с тем, что на компакт-диске оказался некорректный КИМ, а не с тем, что предмет КИМ не совпадает с предметом, указанным на станции печати).

### <span id="page-45-0"></span>**6.1.6 Код 306. Неправильный формат КИМ**

В ходе выполнения печати КИМ может возникнуть нештатная ситуация, при которой КИМ на компакт-диске имеет неправильный формат. В этом случае появится следующее сообщение:

![](_page_46_Picture_134.jpeg)

#### **Рис. 8 Окно ошибки расшифровки КИМ**

- 1. При возникновении данной ситуации необходимо нажать на кнопку «**Прервать печать**». В результате процесс печати КИМ будет остановлен и следующий КИМ не будет отправлен на печать.
- 2. Убедитесь, что используемый компакт-диск может быть прочитан средствами операционной системы.
	- 2.1. При необходимости установите другой (корректный) компакт-диск с КИМ и возобновите процесс печати, нажав на кнопку «**Продолжить**».
- 3. Убедитесь, что используемый CD-привод работает корректно.
	- 3.1. При необходимости установите другой (корректный) CD-привод и возобновите процесс печати, нажав на кнопку «**Продолжить**».
- 4. Если проблема не решена, обратитесь на горячую линию.

Также вы можете воспользоваться кнопкой «**Пропустить**». После нажатия на эту кнопку текущий КИМ будет помещен в конец очереди печати и на расшифровку будет отправлен следующий КИМ. Кнопку «**Пропустить**» рекомендуется использовать, если окно с сообщением об ошибке возникло поле того, как часть КИМ с текущего компакт-диска уже была успешно распечатана (то есть проблема связана с тем, что КИМ на компакт-диске поврежден, а не с тем, что ключ не подходит к КИМ).

# <span id="page-46-0"></span>**6.2 Действия в случае необходимости экстренного изменения принтера**

В случае возникновения экстренных ситуаций технический специалист может изменить используемый для печати КИМ принтер, даже если АРМ Организатора уже запущен.

Для этого на экране **Подготовки к печати КИМ** или экране **Печати КИМ** выполните следующие действия:

![](_page_47_Picture_11.jpeg)

**Рис. 4 Изменение настроек на экране Подготовки к печати КИМ**

![](_page_48_Picture_67.jpeg)

**Рис. 5 Изменение настроек на экране Печати КИМ**

# *Шаг 1.* Нажмите ссылку «**Изменить принтер**».

# *Важно!*

*Если изменение настроек необходимо выполнить на этапе «Печать КИМ», то ссылка «Изменить принтер» будет неактивна, пока процесс печати не будет остановлен. При необходимости попросите организатора в аудитории сделать это.*

*Для остановки печати следует нажать кнопку «Прервать печать».*

*«Прервать печать»: остановка печати. После завершения текущей печати экземпляра КИМ печать будет остановлена.*

*Для возобновления печати после устранения неполадок снова нажмите кнопку «Продолжить».*

В результате откроется окно с предупреждением:

![](_page_49_Picture_69.jpeg)

**Рис. 6 Окно с предупреждением перед началом изменения настроек**

*Шаг 2.* Введите пароль технического специалиста и нажмите кнопку «**Продолжить**».

#### *Важно!*

*Пароль технического специалиста фиксированный и единый для всех пользователей: 12345678*

В результате откроется окно изменения настроек.

![](_page_49_Picture_70.jpeg)

**Рис. 7 Окно изменения настроек**

*Шаг 3.* Проведите необходимые изменения настроек.

*Шаг 3.1.* При необходимости выберите из выпадающего списка другой принтер для печати КИМ.

### *Важно!*

*После выбора нового принтера для печати откроется этап Технической подготовки, на котором необходимо провести контроль качества печати нового принтера, включая проверку границ печати и тестовую печать КИМ.*

*Шаг 3.2.* После того как необходимые изменения будут произведены нажмите кнопку «**Изменить**».

# <span id="page-50-0"></span>**6.3 Действия в случае необходимости экстренного изменения ключа доступа к КИМ**

В случае возникновения экстренных ситуаций технический специалист может загрузить новый ключ доступа к КИМ, даже если АРМ Организатора уже запущен.

Для этого на экране **Подготовки к печати КИМ** или экране **Печати КИМ** выполните следующие действия:

![](_page_50_Picture_63.jpeg)

**Рис. 4 Изменение настроек на экране Подготовки к печати КИМ**

![](_page_51_Picture_67.jpeg)

**Рис. 5 Изменение настроек на экране Печати КИМ**

### *Шаг 1.* Нажмите ссылку «**Изменить ключ**».

### *Важно!*

*Если изменение настроек необходимо выполнить на этапе «Печать КИМ», то ссылка «Изменить принтер» будет неактивна, пока процесс печати не будет остановлен. При необходимости попросите организатора в аудитории сделать это.*

*Для остановки печати следует нажать кнопку «Прервать печать».*

*«Прервать печать»: остановка печати. После завершения текущей печати экземпляра КИМ печать будет остановлена.*

*Для возобновления печати после устранения неполадок снова нажмите кнопку «Продолжить».*

В результате откроется окно с предупреждением:

![](_page_52_Picture_61.jpeg)

**Рис. 6 Окно с предупреждением перед началом изменения настроек**

*Шаг 2.* Введите пароль технического специалиста и нажмите кнопку «**Продолжить**».

#### *Важно!*

*Пароль технического специалиста фиксированный и единый для всех пользователей: 12345678*

В результате станция откроется на странице «Загрузка ключа доступа к КИМ» окно изменения настроек.

![](_page_52_Picture_62.jpeg)

**Рис. 7 Страница загрузки ключа доступа к КИМ**

*Шаг 3.* Проведите необходимые изменения ключа доступа как описано в разделе [«4](#page-24-0) [Загрузка ключа доступа к](#page-24-0) КИМ.»

# <span id="page-53-0"></span>**6.4 Действия в случае необходимости экстренного (досрочного) завершения печати КИМ**

В случае возникновения неустранимых технических проблем, не позволяющих распечатать необходимое количество КИМ, печать КИМ можно завершить досрочно. Для этого на экране **Печати КИМ** выполните следующие действия:

![](_page_53_Picture_93.jpeg)

**Рис. 9 Экстренное прерывание печати на экране Печати КИМ**

*Шаг 1.* Нажмите ссылку «**Завершить печать**».

### *Важно!*

*Ссылка «Завершить печать» будет неактивна, пока процесс печати не будет остановлен. При необходимости попросите организатора в аудитории сделать это.*

*Для остановки печати следует нажать кнопку «Прервать печать».*

*«Прервать печать»: остановка печати. После завершения текущей печати экземпляра КИМ печать будет остановлена.*

*Для возобновления печати после устранения неполадок снова нажмите кнопку «Продолжить».*

В результате откроется окно завершения печати:

![](_page_54_Picture_151.jpeg)

**Рис. 10 Окно завершения печати**

*Шаг 2.* Считайте информацию с токена члена ГЭК. Для этого попросите члена ГЭК подключить персональный токен к станции печати КИМ.

После того как токен будет опознан операционной системой, нажмите кнопку «**Обновить информацию о токене члена ГЭК**». В результате появится приглашение ввести пароль доступа.

![](_page_54_Figure_4.jpeg)

**Рис. 11 Запрос пароля доступа к токену члена ГЭК**

**Шаг 2.1.** Попросите члена ГЭК ввести пароль доступа к персональному токену члена ГЭК.

*Шаг 2.2.* Нажмите кнопку «**ОК**».

*Шаг 3.* Убедитесь, что необходимая информация с токена члена ГЭК считана успешно, проверив статус в информационной области.

### *Возможные статусы:*

- **•** Указан значок зеленого цвета : Информация с персонального токена члена ГЭК успешно считана и проверена.
- **•** Указан значок желтого цвета **:** Значение по умолчанию. Токен члена ГЭК еще не был подключен к станции печати КИМ.

## • Указан значок **красного** цвета <sup>3</sup>:

*Ошибка чтения токена члена ГЭК.*

В этом случае проверьте, что токен корректно вставлен в работающий USBпорт: на токене должен гореть красный светодиод, а также убедитесь, что токен опознан операционной системой.

После этого снова нажмите кнопку «**Обновить информацию о токене члена ГЭК**».

## *Ошибка доступа к токену члена ГЭК*.

В этом случае попросите члена ГЭК подключить к станции печати КИМ токен, нажмите кнопку «**Обновить информацию о токене члена ГЭК**» снова и попросите члена ГЭК заново ввести пароль доступа к персональному токену.

*Шаг 4.* Нажмите кнопку «**Завершить печать**». В результате откроется этап **Печать протокола**.

Если технические проблемы удалось решить до печати протокола, то можно вернуться на этап **Печать КИМ** и допечатать необходимые КИМ.

# <span id="page-56-0"></span>**7 Проверка работоспособности токена и криптопровайдера**

Данный раздел содержит детальные рекомендации по проверке работоспособности токена члена ГЭК и криптопровайдера.

Указанные действия необходимо выполнить в случае возникновения проблем, связанных с использованием токена и расшифровкой КИМ.

В документе описаны следующие виды проверок:

- 1. Установка драйвера токена и определение оборудования операционной системой.
- 2. Запуск СКЗИ и подключение к Станции Печати КИМ.
- 3. Экспресс проверка токена с использованием Панели управления Рутокен.
- 4. Тестирование токена с использованием КриптоПро Рутокен CSP.
- 5. Удаление сохраненных паролей. (Используется в случае сообщений системы о введенном неверном пароле доступа к токену члена ГЭК.).

# <span id="page-56-1"></span>**7.1 Установка драйвера токена и определение оборудования операционной системой**

Убедитесь, что токен распознан операционной системой:

#### *Важно!*

*В случае корректной установки и работоспособности токена, на нем равномерно должен гореть красный светодиод.*

Установка драйверов токена (распознавание) при первом подключении может занять несколько минут. При последующем подключении токен «быстро» распознается операционной системой.

### *Важно!*

*При установке токена в новый USB-порт, выполняется его «длительное» первичное распознавание.*

Ниже приведены события, которые происходят в системе при распознавании токена.

После первого подключения токена к USB-порту в области уведомлений (системном трее) должно появится такое сообщение:

![](_page_56_Figure_18.jpeg)

**Рис. 12 Начало процесса установки драйвера токена**

Потом это сообщение пропадет, но установка может продолжаться:

|   | 50<br>$\blacklozenge$  |                     |
|---|------------------------|---------------------|
|   | 8<br>$\mathbf{N}$<br>0 |                     |
|   | Э                      |                     |
|   | Настроить              | O                   |
| 睴 |                        | ÷                   |
|   | EN<br>◙™ ២<br>Ф        | 14:20<br>16.12.2014 |

**Рис. 13 Установка драйвера токена**

После завершения установки драйверов должно появится сообщение:

![](_page_57_Picture_3.jpeg)

**Рис. 14 Завершение установки драйвера токена**

либо значок установки просто пропадет из системного трея.

# <span id="page-57-0"></span>**7.2 Запуск СКЗИ и подключение к Станции Печати КИМ**

1. Проверьте, что СКЗИ запущен и подключен к ПО «Станция Печати КИМ».

## *Важно!*

*СКЗИ запускается и подключается к ПО «Станция Печати КИМ» автоматически при запуске ПО «Станция Печати КИМ».*

В интерфейсе ПО «Станция Печати КИМ» должно отображаться сообщение «СКЗИ работает».

![](_page_58_Picture_0.jpeg)

**Рис. 15 Статус работоспособности СКЗИ**

В системном трее должно появиться сообщение «СКЗИ работает. Подключено 1 клиентов».

![](_page_58_Picture_3.jpeg)

**Рис. 16 Сообщения СКЗИ в системном трее**

Статус работы СКЗИ можно проверить вручную: по правой кнопке мыши на иконке СКЗИ выбрать «Открыть».

| Открыть<br>뗼                  |            |
|-------------------------------|------------|
| Выход                         |            |
|                               |            |
| Настроить                     |            |
|                               |            |
|                               | 16:12      |
| EN<br>្ប៉<br>ю<br>P<br>$\sim$ | 16.12.2014 |

**Рис. 17 Открытие информационного окна СКЗИ**

Должно открыться следующее сообщение:

![](_page_59_Picture_111.jpeg)

**Рис. 18 Информационное окно СКЗИ**

2. Если любое из приведенных выше условий не выполнено или выводятся другие сообщения, попробуйте выполнить следующие действия:

- a. Закройте ПО «Станция Печати КИМ»,
- b. Принудительно выключите СКЗИ: на иконке СКЗИ по правой кнопке мыши выберите «Выход»,
- c. Запустите ПО «Станция Печати КИМ» и подождите пока СКЗИ запустится и подключится к данному ПО, после чего выполните проверки, приведенные выше.

3. Если при запущенном ПО «Станция Печати КИМ» в системном трее вообще не отображается иконка СКЗИ, попробуйте запустить СКЗИ вручную: в папке, где установлено ПО «Станция Печати КИМ», запустите файл Kim.Crypto.Csp.exe.

# <span id="page-59-0"></span>**7.3 Экспресс-проверка токена с использованием Панели управления Рутокен**

1. Подключите токен и запустите Панель управления Рутокен (Кнопка «Пуск» → «Все программы» → Rutoken → Панель управления Рутокен).

### *Важно!*

П*анель управления Рутокен может отсутствовать на рабочей станции. В этом случае используйте другие способы проверки токена.*

![](_page_60_Figure_0.jpeg)

**Рис. 19 Запуск Панели управления Рутокен**

2. В открывшемся окне на вкладке «Сертификаты» должны отображаться сведения о сертификате члена ГЭК – проверьте правильность ФИО члена ГЭК.

Если сведения о сертификате не выводятся, значит токен либо не распознан операционной системой (не установлен драйвер токена) либо поврежден.

![](_page_61_Picture_62.jpeg)

**Рис. 20 Окно Панели управления Рутокен**

3. Проверьте пароль доступа к токену. Нажмите кнопку «Ввести PIN-код». При вводе пароля должен быть выбран пункт «Пользователь». В случае ввода правильного пароля, кнопка «Ввести PIN-код» должна смениться на «Выйти».

### *Важно!*

*Количество попыток ввода неправильного пароля ограничено, при исчерпании лимита токен блокируется и не может дальше использоваться.*

## <span id="page-61-0"></span>**7.4 Тестирование токена с использованием КриптоПро Рутокен CSP**

1. Запустите КриптоПро Рутокен CSP (Кнопка «Пуск» → «Все программы» → КРИПТО-ПРО → КриптоПро Рутокен CSP).

![](_page_62_Figure_0.jpeg)

**Рис. 21 Запуск КриптоПро Рутокен CSP**

2. На вкладке «Общие» проверьте, что в строке «Лицензия CSP» указано значение «Постоянная».

![](_page_63_Picture_19.jpeg)

**Рис. 22 Сведения о лицензии CSP**

3. Выполните тестирование токена.

![](_page_64_Picture_17.jpeg)

**Рис. 23 Кнопка для начала тестирования токена**

![](_page_65_Picture_21.jpeg)

**Рис. 24 Окно выбора контейнера для тестирования**

![](_page_65_Picture_22.jpeg)

**Рис. 25 Список контейнеров**

![](_page_66_Picture_17.jpeg)

**Рис. 26 Контейнер для проверки выбран**

![](_page_66_Picture_18.jpeg)

**Рис. 27 Ввод пароля доступа к токену**

4. После ввода пароля должно открыться окно:

![](_page_67_Picture_46.jpeg)

**Рис. 28 Результаты тестирования токена**

## <span id="page-67-0"></span>**7.5 Удаление сохраненных паролей**

В случае сообщения о введенном неверном пароле доступа к токену члена ГЭК:

![](_page_67_Picture_5.jpeg)

**Рис. 29 Сообщение о некорректном пароле доступа к токену члена ГЭК**

При условии, что вы уверены в правильности пароля, попробуйте удалить пароли, запомненные КриптоПро Рутокен CSP и повторите попытку проверки токена члена ГЭК.

1. Запустите КриптоПро Рутокен CSP (Кнопка «Пуск» → «Все программы» → КРИПТО-ПРО → КриптоПро Рутокен CSP).

![](_page_68_Picture_1.jpeg)

**Рис. 30 Запуск КриптоПро Рутокен CSP**

2. Удалите запомненные пароли: на вкладке «Сервис» нажмите кнопку «Удалить запомненные пароли».

![](_page_69_Picture_32.jpeg)

**Рис. 31 Кнопка для удаления запомненных паролей**

3. Заново запустите ПО «Станция Печати КИМ» и попробуйте ввести пароль доступа к токену члена ГЭК снова.